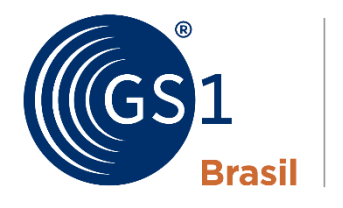

**ASSOCIACÃO BRASILEIRA** DE AUTOMAÇÃO

A Linguagem Global dos Negócios

# Manual de Uso da API Verified by GS1 R1.2

GS1 Brasil

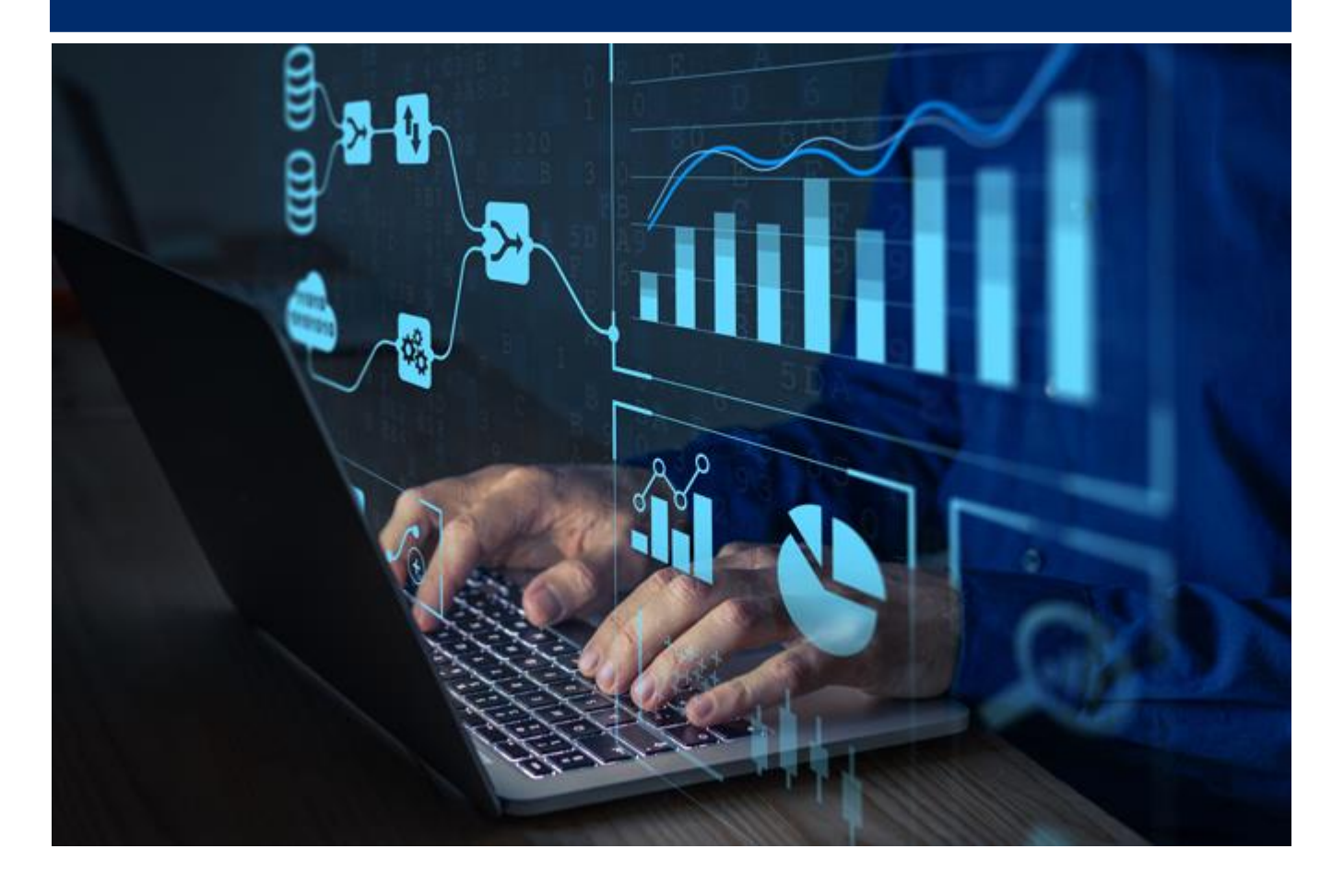

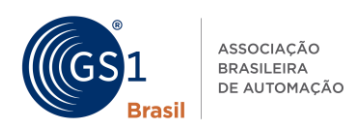

# **VISÃO GERAL**

O objetivo desta documentação é orientar o usuário sobre como integrar seus APPs com a **API Verified by GS1**.

Serão descritas as funcionalidades, os métodos a serem utilizados, listando informações a serem enviadas e recebidas, disponibilizando exemplos que facilitem a sua utilização pelo usuário.

A integração é realizada através de serviços disponibilizados como API. As URLs receberão as mensagens HTTPS através do método GET e POST.

**POST** = O método POST será utilizado para obter o token de autenticação.

**GET** = O método GET é utilizado para consultas de recursos já existentes, por exemplo, consulta de produtos.

Para autenticação e autorização utiliza-se o padrão Oauth 2.0 com o objetivo de garantir a segurança das informações mantidas na GS1 Brasil.

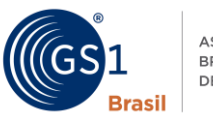

# **ÍNDICE**

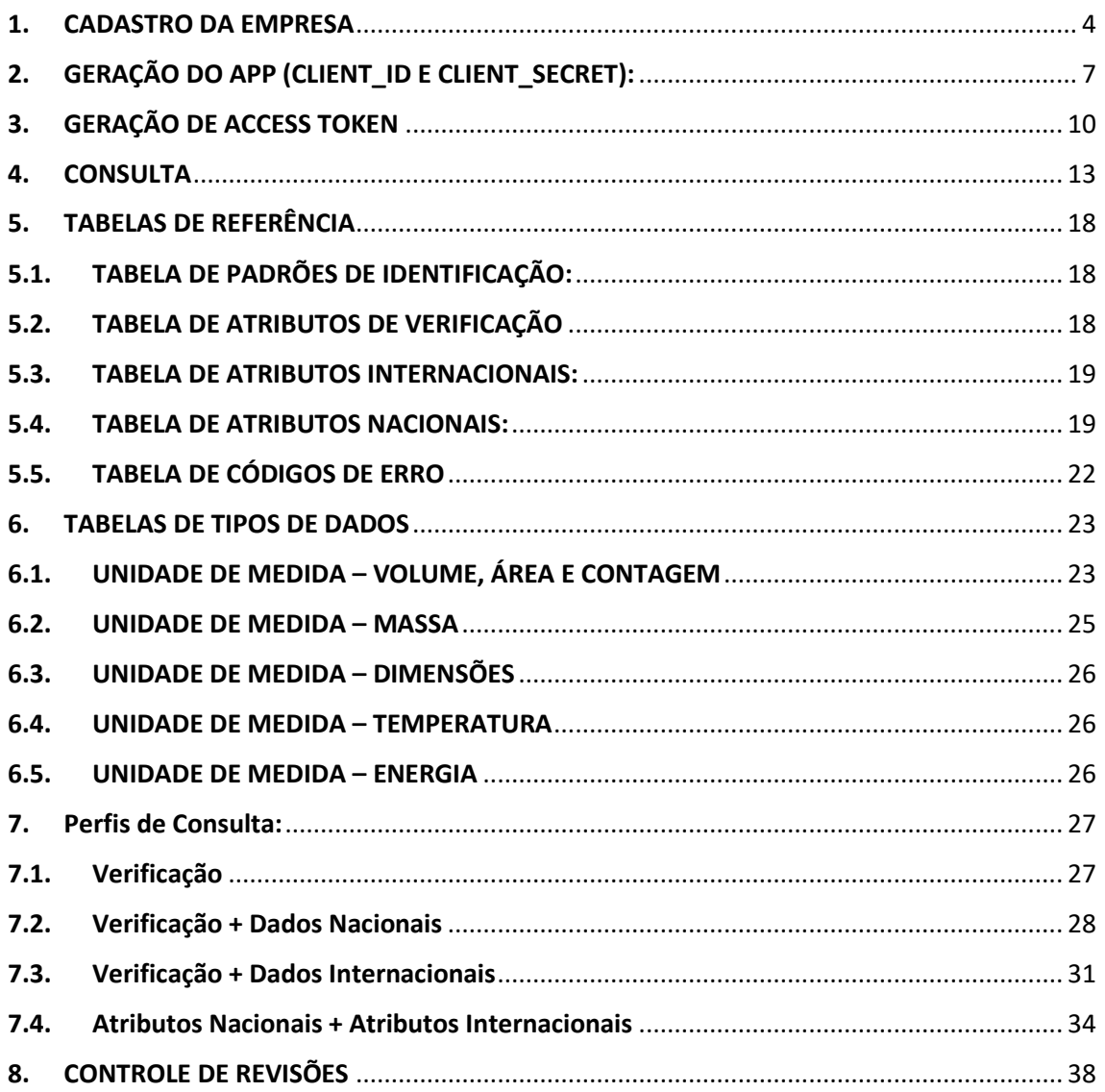

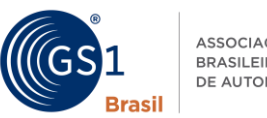

#### **ASSOCIAÇÃO RRASILEIRA** DE AUTOMAÇÃO

# **API Verified by GS1**

Para acesso à **API Verified by GS1**, será necessário concluir quatro etapas, sendo elas:

- 1. ACEITE DO TERMO DE USO
- 2. CADASTRO DA EMPRESA
- 3. CRIAÇÃO DE APP
- 4. GERAÇÃO DE ACCESS TOKEN

Atenção: As **QUATRO ETAPAS DEVEM SER CONCLUÍDAS** para que o

usuário tenha acesso as consultas

Abaixo cada uma das etapas serão detalhadas a fim de auxiliá-lo.

# <span id="page-3-0"></span>**1. ACEITE DO TERMO DE USO**

O primeiro passo é aceitar os termo de uso da API que ficará disponível no primeiro acesso a plataforma Verified by GS1, acessível através do link:

<https://verifiedbygs1.gs1br.org/>

#### **PASSO A PASSO PARA ACEITE DO TERMO:**

1.1. Acesse o link acima em seu navegador e faça o login com o mesmo usuário do Cadastro Nacional de Produtos, caso não tenha usuário clique em "Não tenho acesso ao Verified by GS1"

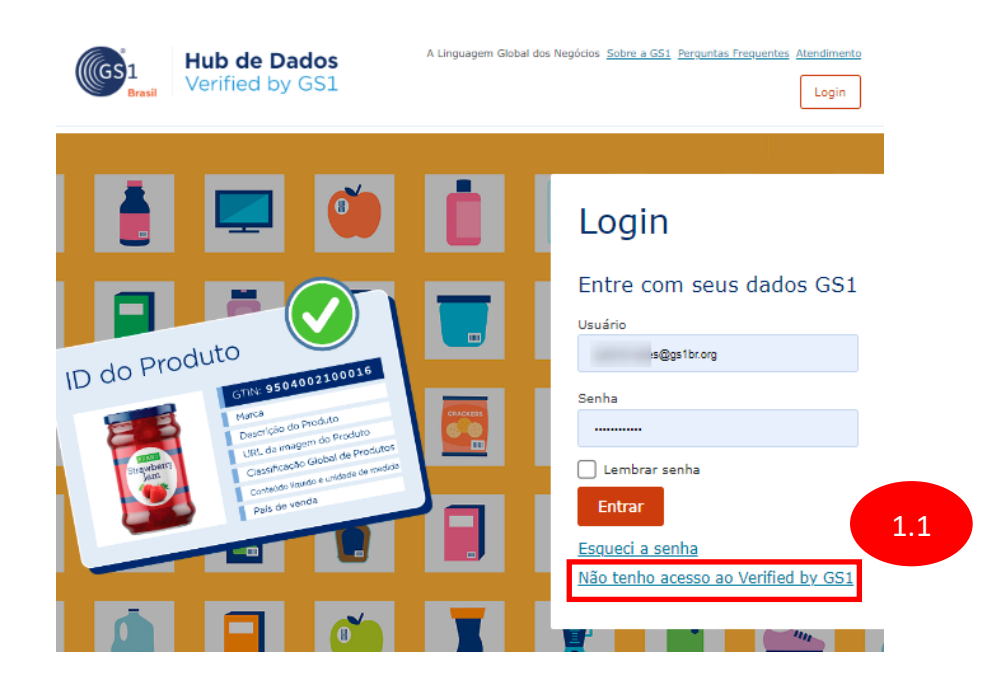

 $\times$ 

Ok

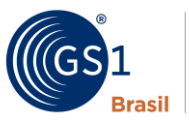

#### ASSOCIAÇÃO **BRASILEIRA** DE AUTOMAÇÃO

#### 1.2. Será apresentado um pop up com os meios de

contato com a GS1

Solicitar acesso ao Verified by GS1

O acesso ao Verified by GS1 é um benefício para os associados da GS1 Brasil. Entre em contato com a nossa equipe de atendimento para solicitar seu acesso pelo telefone (11) 4000-1936, pelo e-mail atendimento@gs1br.org ou via chat online.

Para saber mais, clique aqui.

Caso você seja o representante legal da empresa e já possua acesso ao Painel do Associado, clique aqui para definir sua senha de acesso ao Verified by GS1.

Atenção: É necessário que o usuário cadastrado aceite o termo de uso, se não o fizer, não terá acesso futuro a consulta por API..

# **2. CADASTRO DA EMPRESA**

A etapa seguinte é a realização de seu cadastro na plataforma de gestão de acessos a API da GS1 Brasil, esse cadastro deverá ser realizado no seguinte link:

<https://apicnp.gs1br.org/api-portal/>

#### **PASSO A PASSO PARA CADASTRAR:**

2.1 Acesse o link acima em seu navegador.

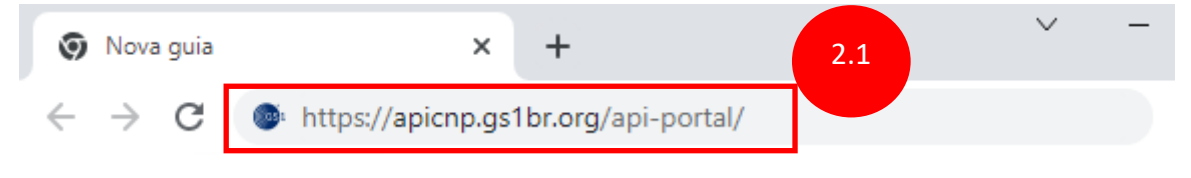

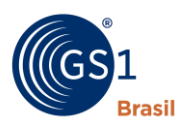

# 2.2 Ao acessar a plataforma clique na opção Login, terceira opção dos cartões centrais.

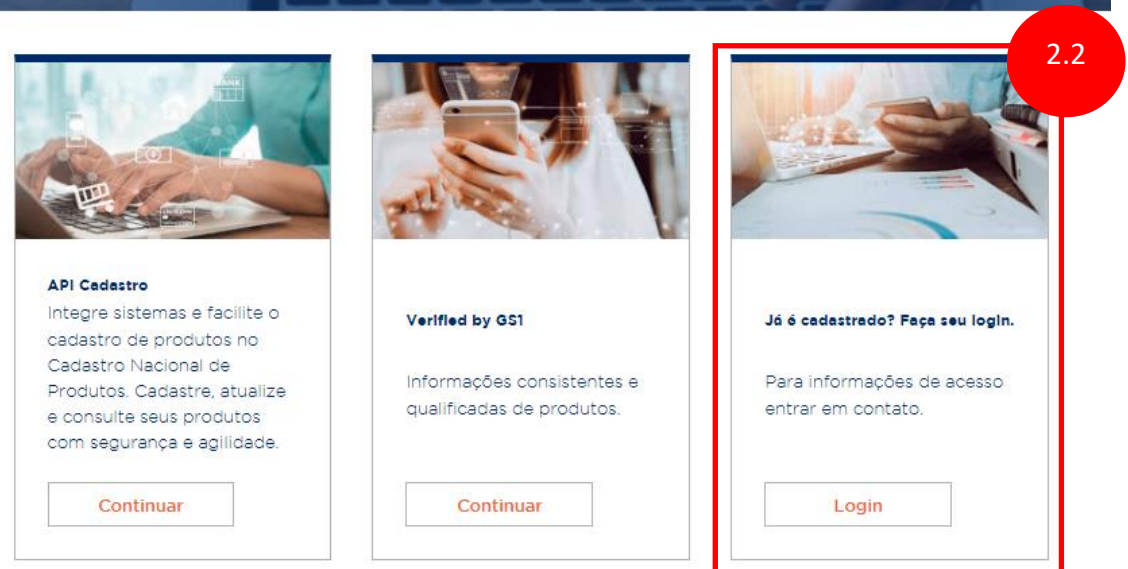

2.3 Clique em Primeiro Acesso e preencha o formulário com as informações solicitadas.

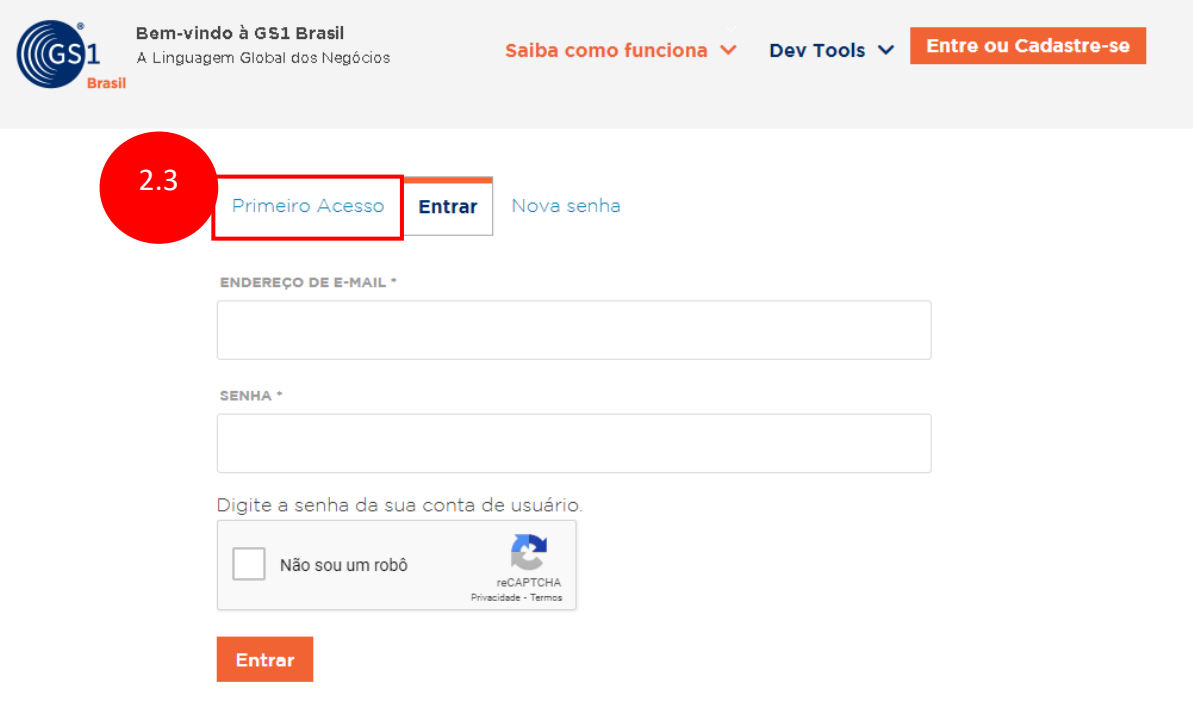

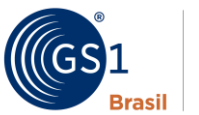

### 2.4 Após o preenchimento e finalização do cadastro será enviado um e-mail de confirmação.

seuemail@seuemail.com.br

Obrigado por se registar em GS1 Developers. Agora você pode acessar sua conta clicando no link abaixo ou copiando e colando-o no seu navegador:

https://apicnp.gs1br.org/api-portal/user/reset/4978/1674482221/HuTAi9q

Este link só pode ser usado uma vez para acessar sua conta e vai levar você para uma página onde você pode definir sua senha.

Depois de definir sua senha, você será capaz de logar em https://apicnp.gs1br.org/api-portal/user por meio de:

usuário: seuemail@seuemail.com.br senha: Sua senha

Atenção: É necessário que o usuário cadastrado seja um colaborador de uma empresa associada à GS1 Brasil (solicitante da API).

# <span id="page-6-0"></span>**3. GERAÇÃO DO APP (CLIENT\_ID E CLIENT\_SECRET):**

Após a conclusão da ETAPA 2 – [CADASTRO DA EMPRESA,](#page-3-0) será possível gerar o seu APP, onde serão disponibilizados um Client\_ID e Client\_Secret para a autenticação com o sistema GS1 Brasil.

#### **PASSO A PASSO PARA GERAÇÃO DO APP:**

3.1. Após realizar seu cadastro na aba **Primeiro Acesso**, realize o login no mesmo link [\(https://apicnp.gs1br.org\)](https://apicnp.gs1br.org/) clicando do cartão **Login** e a seguir na aba **Entrar** com as credenciais recebidas em seu e-mail.

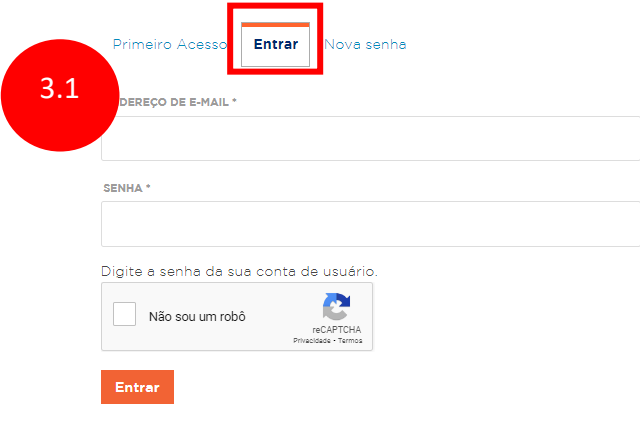

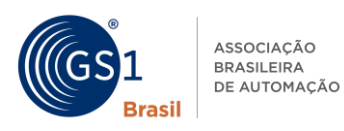

#### 3.2. Acesse no menu **Dev Tools** no rodapé a opção

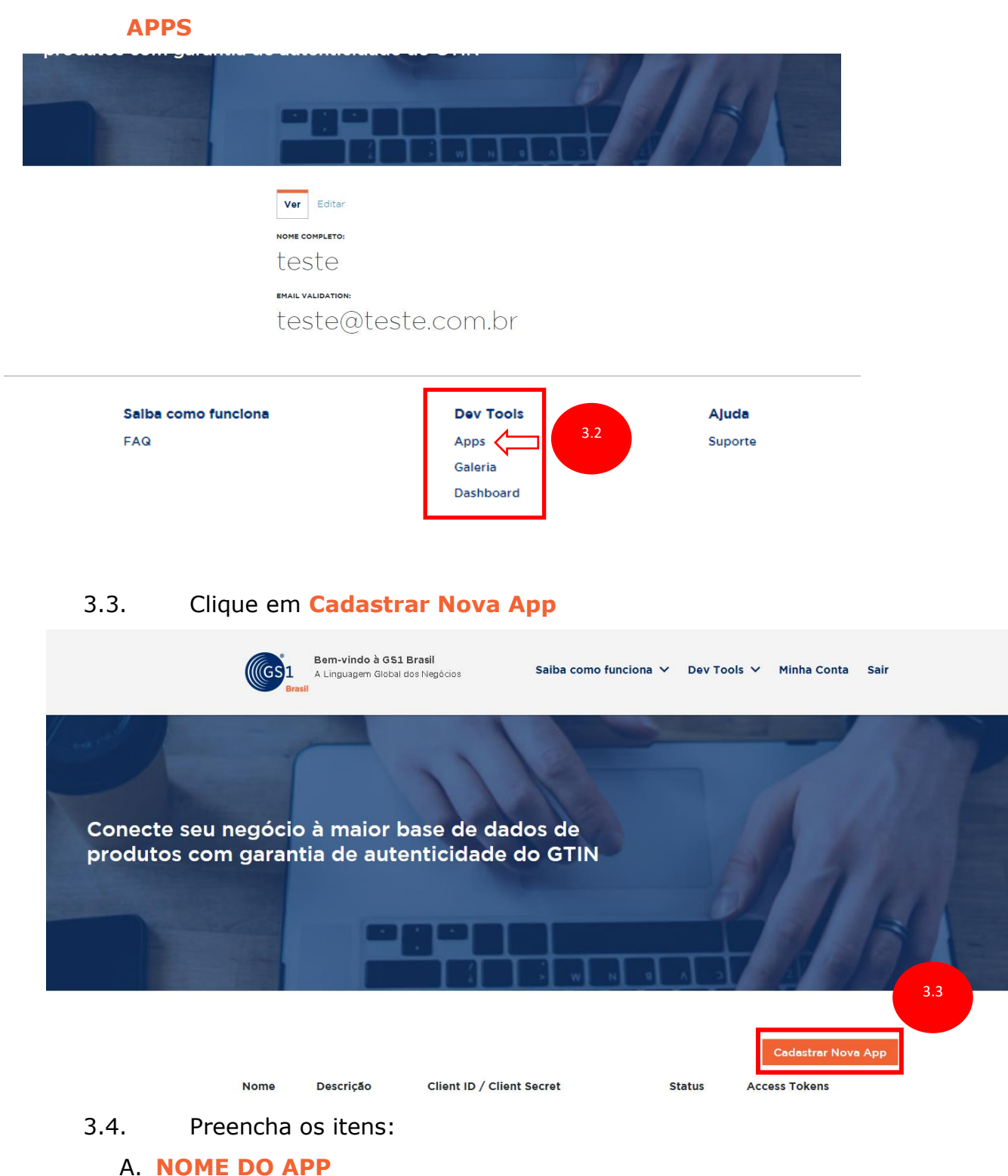

- B. **DESCRIÇÃO DO APP**
- C. Habilite a opção ☑ **API OAUTH 2.0** e clique em **REGISTRAR**

ASSOCIAÇÃO A Linguagem Global dos Negócios **BRASILEIRA** DE AUTOMAÇÃO Brasil Carregar um ícone para o seu aplicativo .<br>1990 nagem deve ser 140px X 140px e não maior do que 1mb **LINK PARA SUA APP** A ' SCRIÇÃO<sup>I</sup> B 0/150 characters **APIs disponíveis** COAUTH 2.0 Não sou um robô Cancelar Registrar

> 3.5. Após a conclusão do registro, ainda na aba **Dev Tools** → **Apps**, será possível ver o APP que foi criado. Nele você poderá ter acesso ao seu **CLIENT ID** e **CLIENT SECRET**, que serão utilizados na autenticação para obtenção do **Access Token** na [Etapa 4](#page-9-0) - [GERAÇÃO DE ACCESS TOKEN.](#page-9-0)

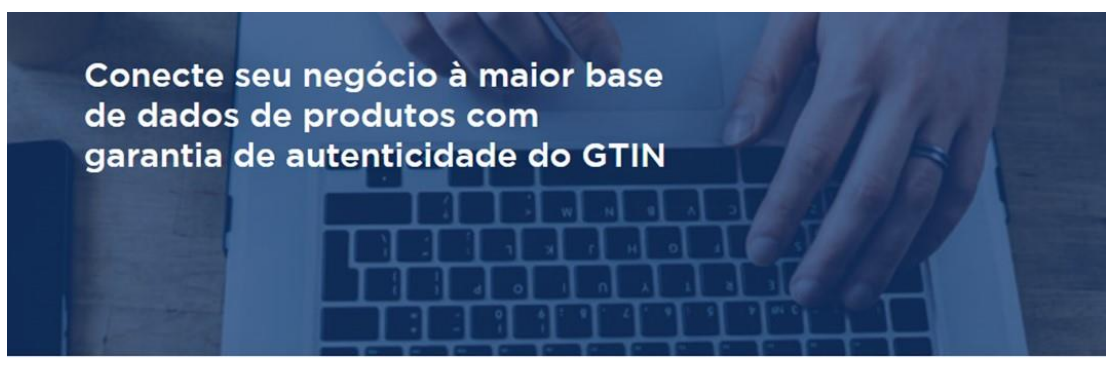

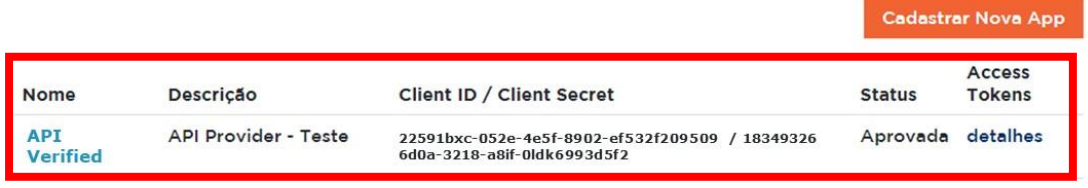

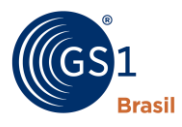

3.6. Após concluir o cadastro do APP, preencha o formulário: [Liberação API VbG](https://fs8.formsite.com/gsurvey/liberacao_api_vbg/index) , para que a GS1 Brasil possa realizar a disponibilização do acesso necessário, para que você possa gerar seu **ACCESS TOKEN,** conforme a Etapa 3 - [GERAÇÃO DE ACCESS](#page-9-0)  [TOKEN](#page-9-0) a ser descrita. O SLA para essa disponibilização de acesso por parte da GS1 Brasil é

de 2 dias úteis.

#### **Atenção:**

- **1. Os nomes informados no exemplo são meramente ilustrativos. Orientamos que seja cadastrado as próprias informações do APP da empresa.**
- **2. Apesar do status estar com a mensagem "APROVADA", não será possível realizar consultas até que seja finalizado o processo de autorização do perfil do solicitante pela GS1 Brasil, que será enviado para o e-mail cadastrado, informando a liberação.**

# <span id="page-9-0"></span>**4. GERAÇÃO DE ACCESS TOKEN**

Após liberação do APP pela GS1 Brasil na Etapa 2 - [GERAÇÃO DO APP,](#page-6-0) será possível iniciar a consulta de dados. Para consumir os serviços é necessário gerar um token de acesso.

Para isso, é necessário fazer uma requisição através do **método POST** para o serviço oauth/access-token usando:

- Autorização Basic no HEADER
- Client\_ID como usuário
- Client Secret como senha

O campo access\_token será usado nas demais chamadas ao serviço no header da requisição.

#### **REQUISIÇÃO:**

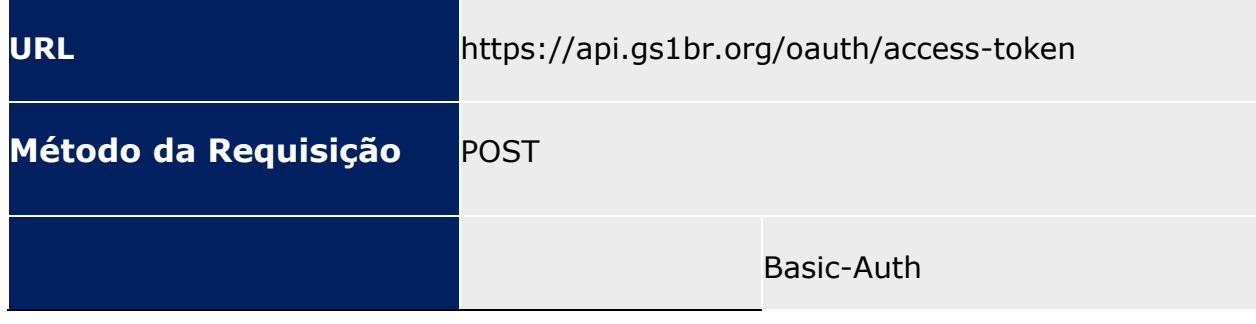

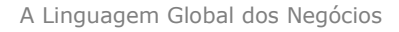

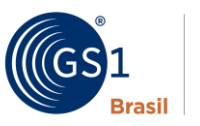

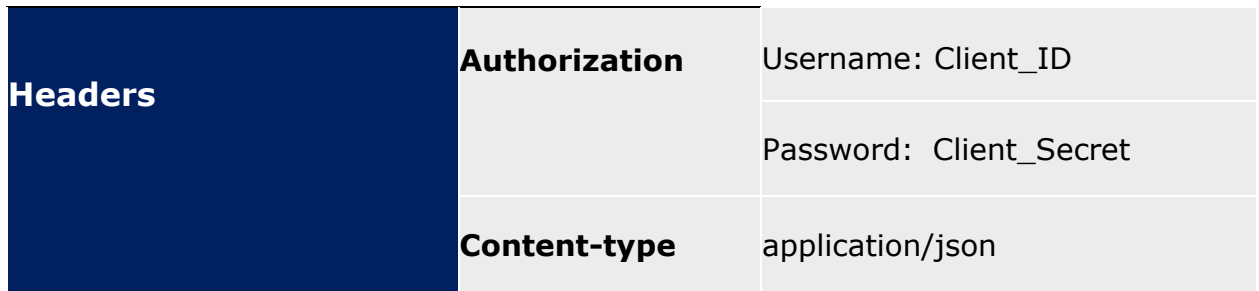

#### **Exemplo de Body:**

```
{
"grant_type": "password",
    "username": "seu email cnp ou verified by qs1",
    "password": "sua senha cnp ou verified by qs1"
}
```
#### **Exemplo de Retorno:**

```
{
     "access_token": "d1f9846a-a1db-436e-8294-99b5c1a7f006",
     "refresh_token": "fb96993a-acbf-4f0a-8c70-ff68c785eb69",
    "token type": "access token",
     "expires_in": 10800
}
```
### **EXEMPLO DE GERAÇÃO DE TOKEN UTILIZANDO A**

#### **PLATAFORMA POSTMAN [\(https://www.postman.com/\)](https://www.postman.com/):**

- 3.1. Crie uma **HTTP REQUEST** utilizando o método **POST** inserindo a URL:<https://api.gs1br.org/oauth/access-token>
- 3.2. Na aba **Authorization** selecione o **Type** como **Basic Auth,** em **Username** insira seu **Client Id** (Obtido na Etapa 3 - [GERAÇÃO DO](#page-6-0)  [APP\)](#page-6-0) e em **Password** insira seu **Client Secret** (Obtido na [Etapa 3](#page-6-0) - [GERAÇÃO DO APP\)](#page-6-0)

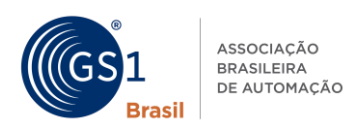

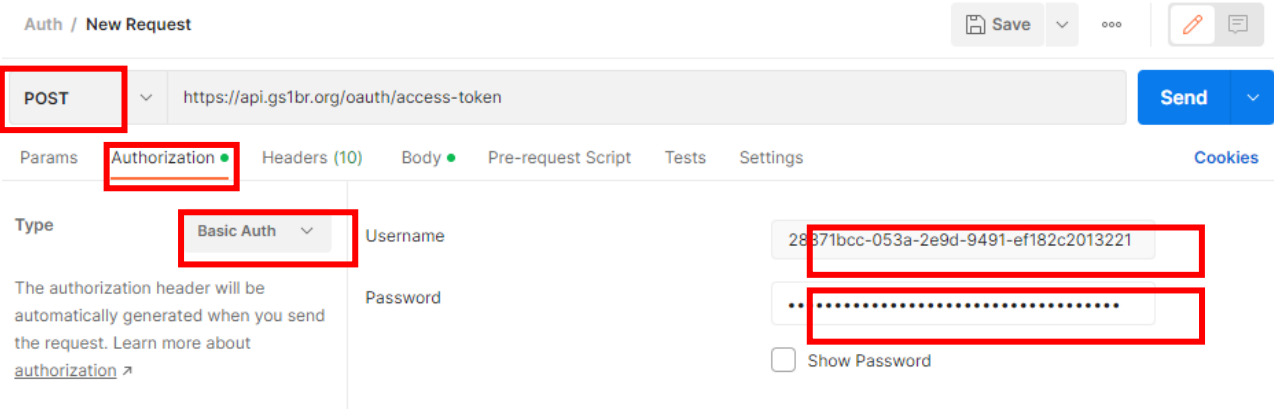

#### 3.3. Na aba **Headers** inclua respectivamente:

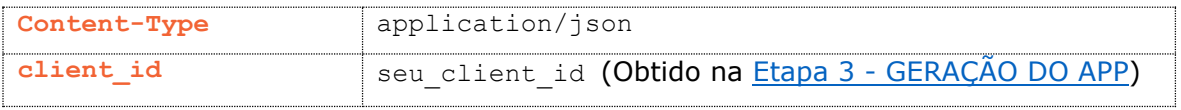

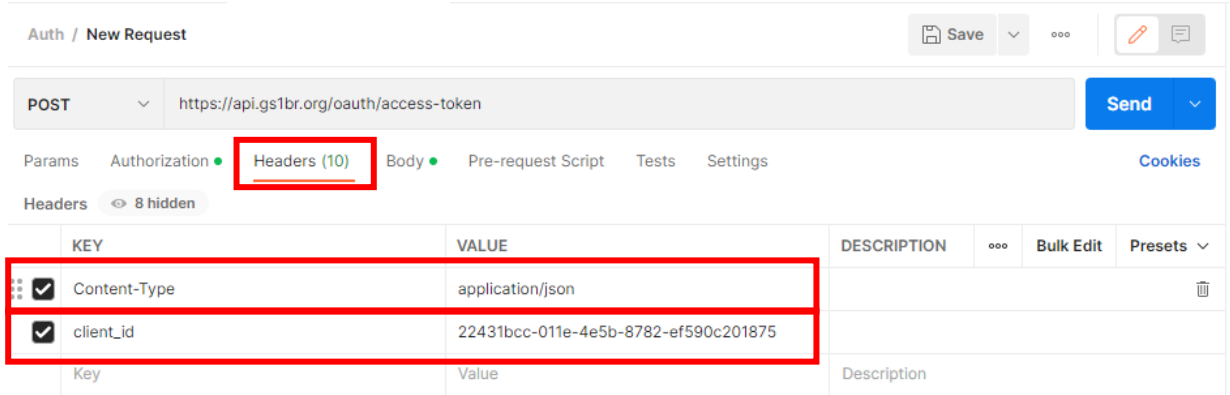

3.4. Na aba **Body** insira o exemplo de body abaixo, com suas credenciais e clique em **Send** para enviar a requisição.

```
{
"grant_type": "password",
"username": "seu_email_cnp_ou_verified_by_gs1",
"password": "sua_senha_cnp_ou_verified_by_gs1"
}
```
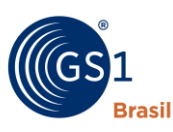

ASSOCIAÇÃO **BRASILEIRA** DE AUTOMAÇÃO

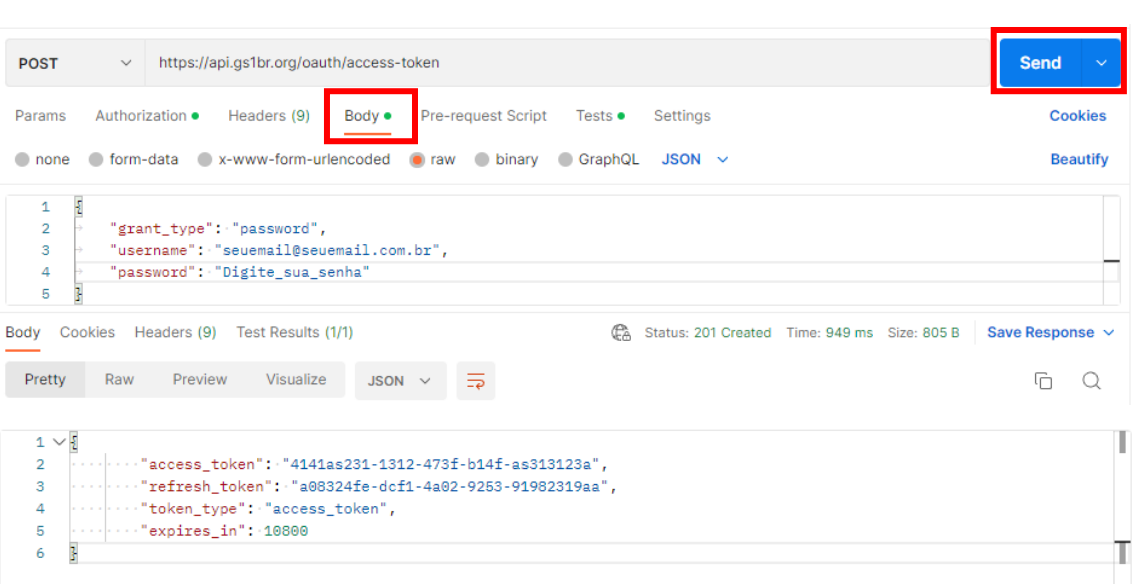

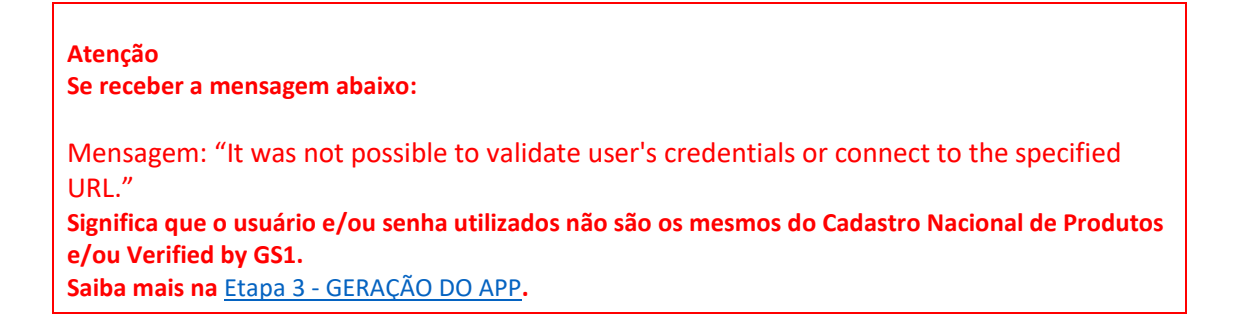

Após autenticação você poderá utilizar o access token pelo período de 3 horas. O refresh token também pode ser utilizado pelo mesmo período.

# <span id="page-12-0"></span>**5. CONSULTA**

Após a autenticação na Etapa 4 - [GERAÇÃO DE ACCESS TOKEN,](#page-9-0) para realizar consultas é necessário fazer a request através do método GET com alguns parâmetros na **URL** e no **HEADER**.

Na **URL** é necessário inserir o **GTIN** da consulta e no **HEADER** deverá ser inserido os campos **Authorization** e **Content-Type** conforme a tabela abaixo.

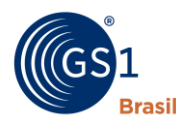

#### **Requisição:**

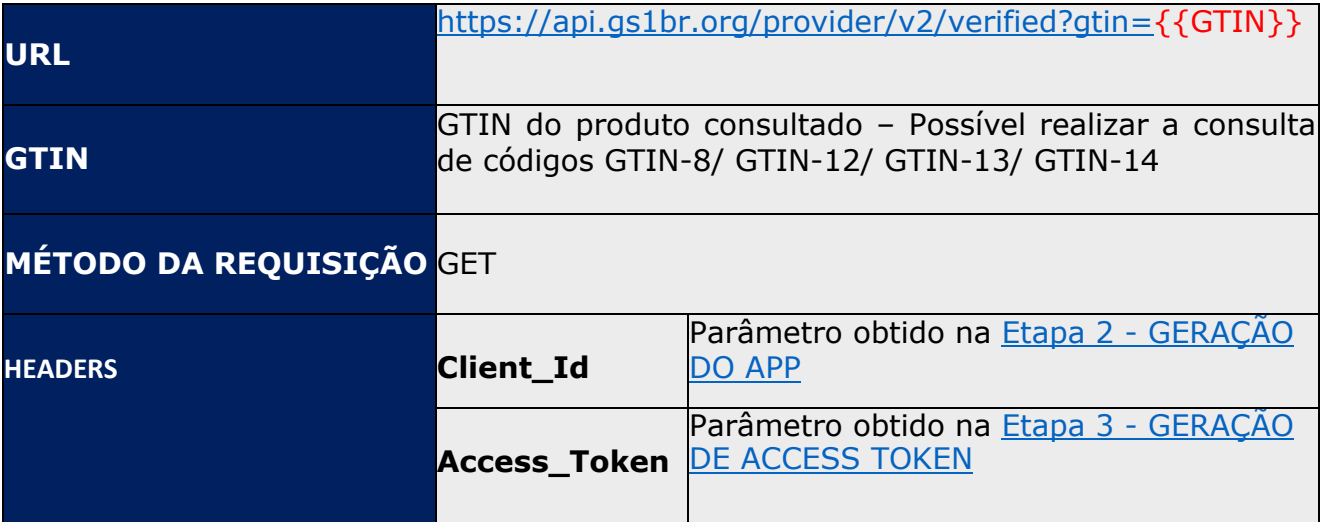

# **CURL:**

}

```
curl --location --
request GET 'https://api.gs1br.org/provider/v2/verified?gtin={GT
IN}' \
--header 'client_id: seu_client_id'\
--header 'access_token: seu_access_token'\
--data-raw ''
```
# **EXEMPLO REQUISIÇÃO PYTHON:**

*import* requests *import* json *import* pandas *as* pd url *=* 'https://api.gs1br.org/provider/v2/verified' headers *=* { 'client id': 'seu client id', 'access\_token': 'seu\_access\_token'

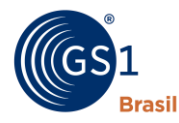

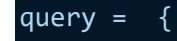

```
'gtin': gtin_que_será_consultado
```

```
r = requests.get(url, headers = headers, params = query)
```
r.json()

}

# **EXEMPLO REQUISIÇÃO JAVASCRIPT:**

```
function getGTIN(gtin){
    var key = "seu_client_id"; 
    var key2 = "seu_access_token";
    var url_api = "https://api-hml.gs1br.org/provider/v2/verified?gtin="
    var url = url_api.concat(gtin);
    console.log(httpGet(url,key, key2)); 
}
function httpGet(url, key, key2, gtin){
    var xmlHttp = new XMLHttpRequest();
   xmlHttp.open("GET", url, false );
   xmlHttp.setRequestHeader("client_id", key);
   xmlHttp.setRequestHeader("access_token", key2);
   xmlHttp.send(null);
    return xmlHttp.responseText;
}
```
*getGTIN*(gtin\_que\_sera\_consultado)

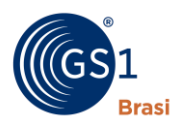

# **EXEMPLO REQUISIÇÃO C#:**

```
// Necessário instalar o pacote microsoft.aspnet.webapi.client
using System;
using System.Net.Http.Headers;
using System.Text;
using System.Net.Http;
using System.Web;
using System.IO; namespace CSHttpClientSample
{
     static class Program
     {
         static void Main()
         {
             MakeRequest();
             Console.ReadLine();
         } static async void MakeRequest()
         {
             var client = new HttpClient(); 
            client.DefaultRequestHeaders.CacheControl =
CacheControlHeaderValue.Parse("no-cache");
             client.DefaultRequestHeaders.Add("Client_Id", 
"seu client id");
             client.DefaultRequestHeaders.Add("Access_Token", 
"seu_access_token");
             var uri = "https://api-
hml.gs1br.org/provider/v2/verified?gtin={GTIN}"; 
            HttpResponseMessage response;
             response = await client.GetAsync(uri); //, content
             Console.WriteLine(await
response.Content.ReadAsStringAsync()); } } }
```
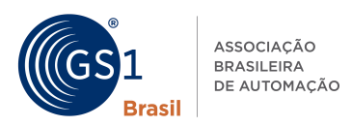

Dependendo da tecnologia que for utilizar pode ser necessário escrever o parametro Authorization usando base64, no seguinte formato: "Authorization:Basic SEU\_CLIENT\_ID\_:\_SECRET\_EM\_BASE64", para isso você pode usar o site: ["https://www.base64encode.org](https://www.base64encode.org/) (Deixar a opção UTF-8 e LF(Unix) por default selecionadas).

#### **Códigos de Retorno:**

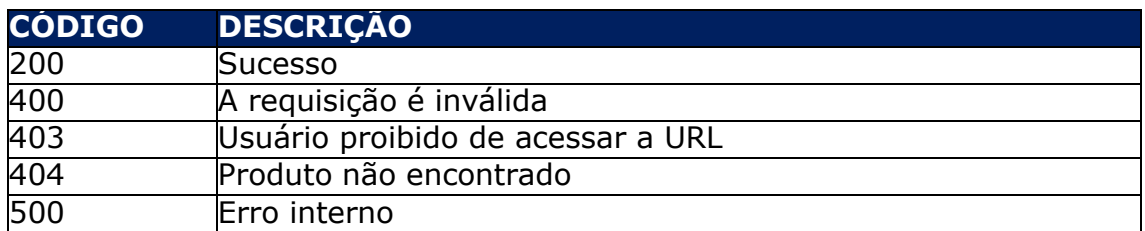

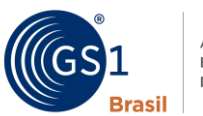

#### ASSOCIAÇÃO ASSOCIAÇÃO<br>BRASILEIRA<br>DE AUTOMAÇÃO

# <span id="page-17-1"></span><span id="page-17-0"></span>**6. TABELAS DE REFERÊNCIA**

# **5.1. TABELA DE PADRÕES DE IDENTIFICAÇÃO:**

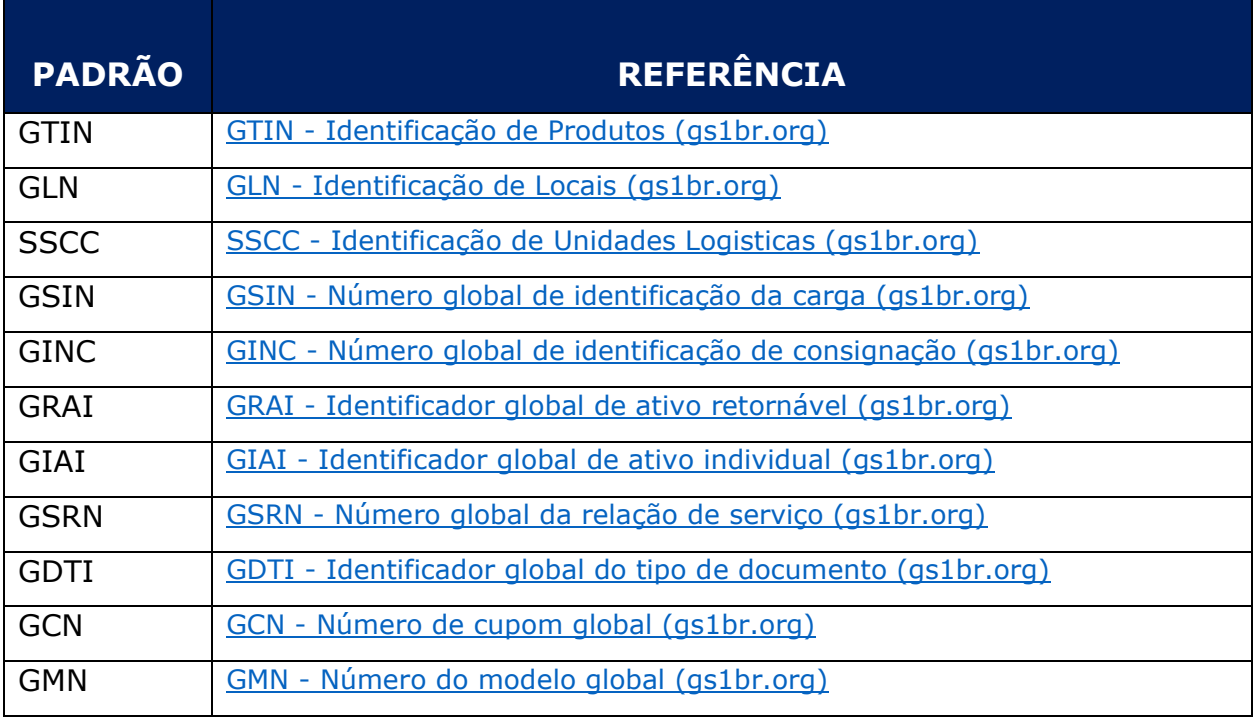

# <span id="page-17-2"></span>**5.2. TABELA DE ATRIBUTOS DE VERIFICAÇÃO**

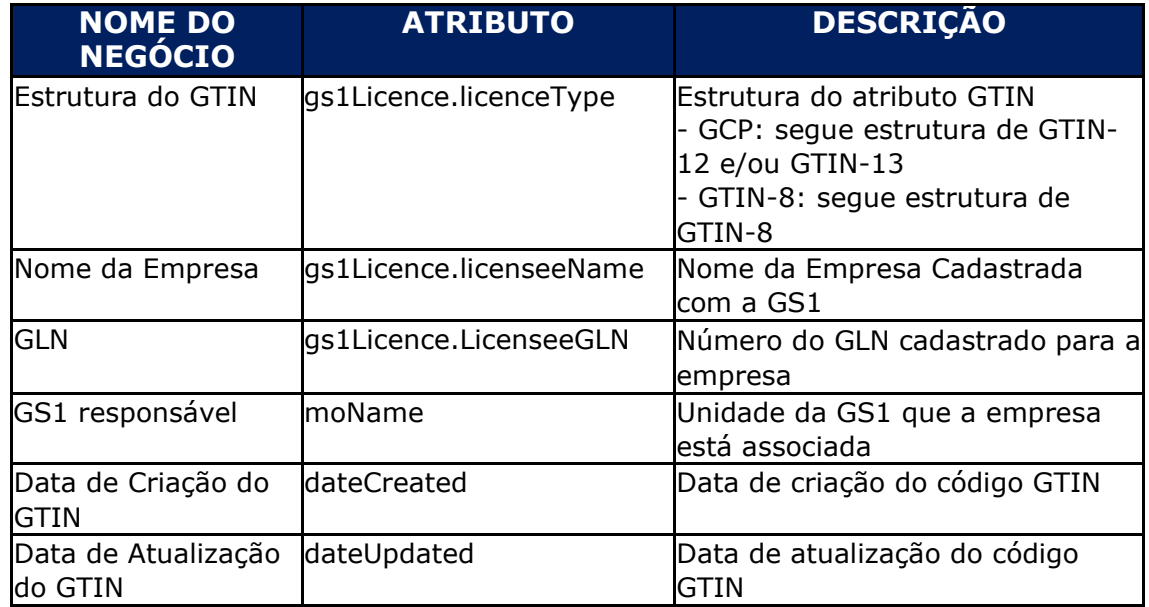

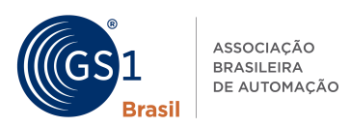

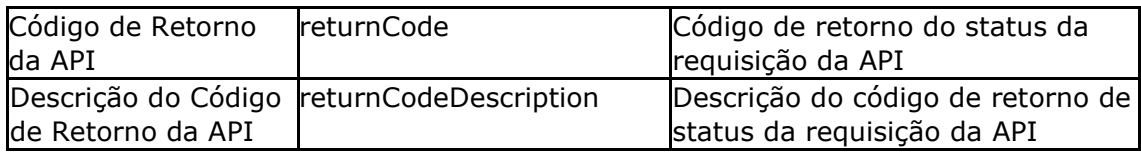

# <span id="page-18-0"></span>**5.3. TABELA DE ATRIBUTOS INTERNACIONAIS:**

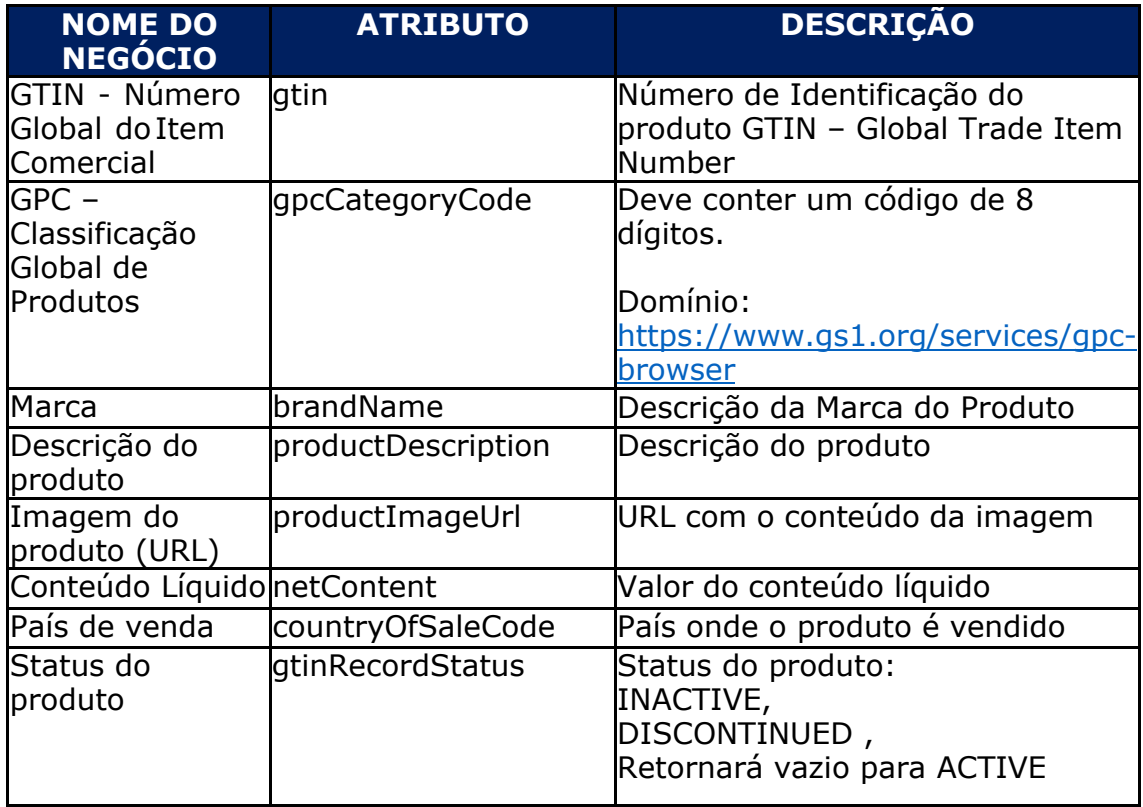

# <span id="page-18-1"></span>**5.4. TABELA DE ATRIBUTOS NACIONAIS:**

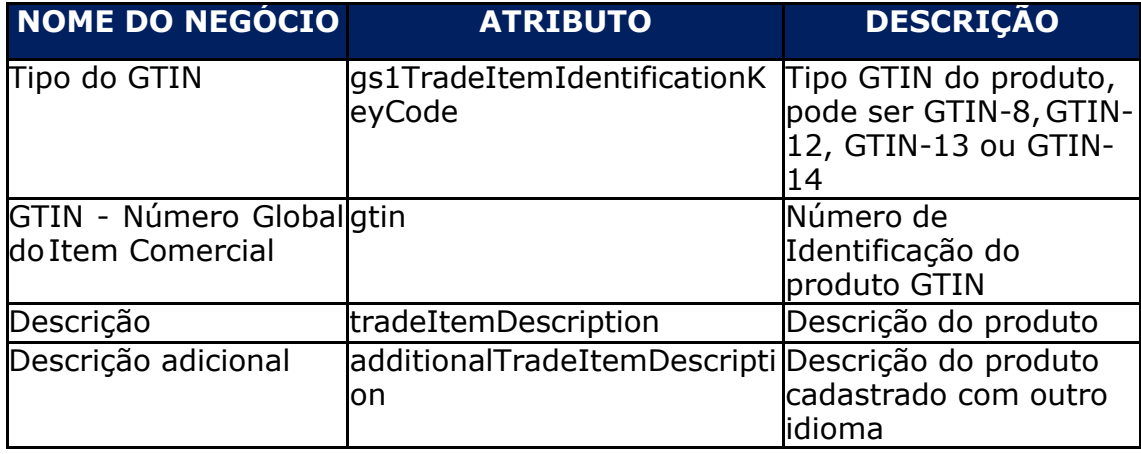

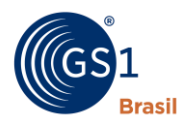

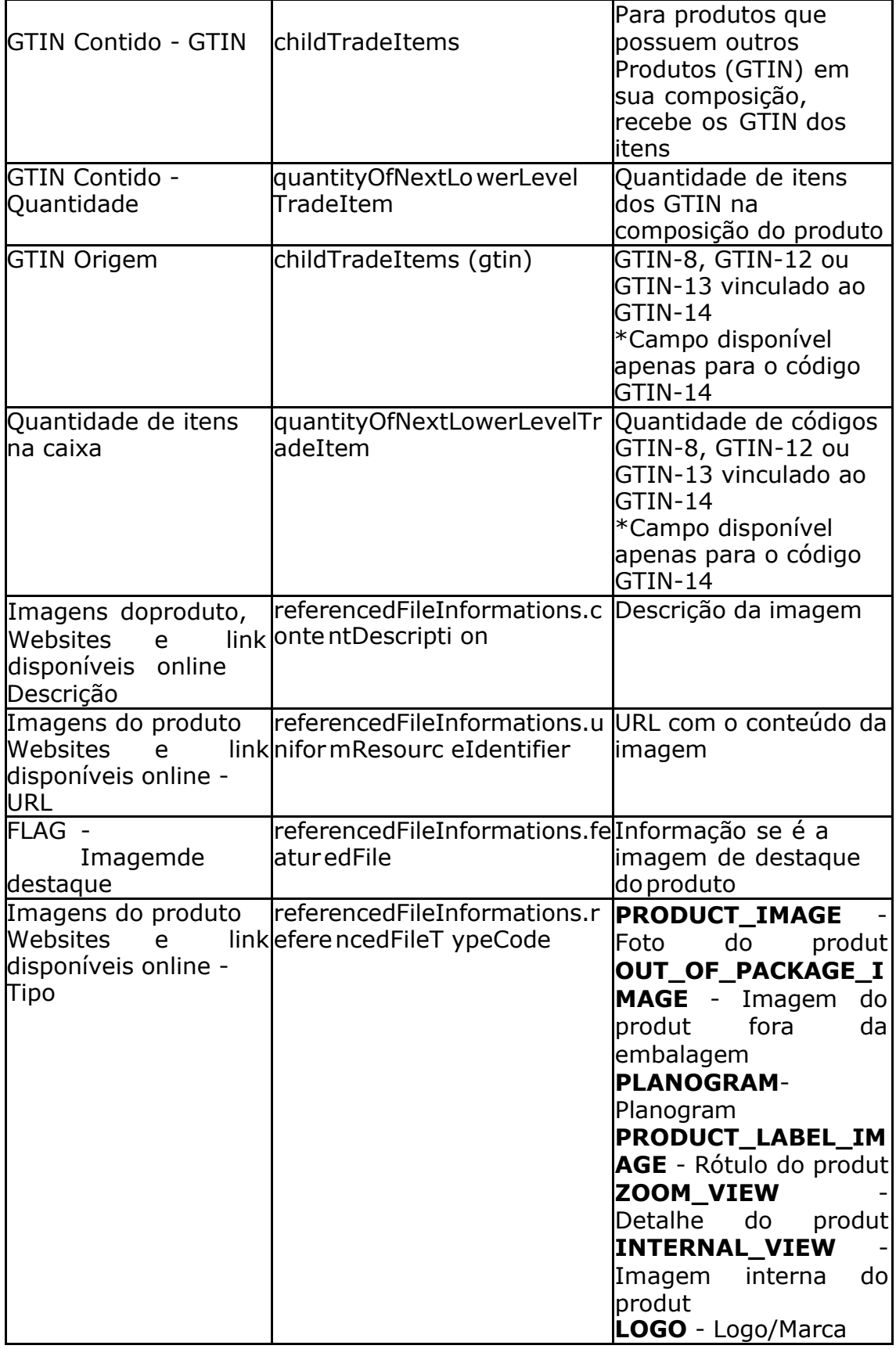

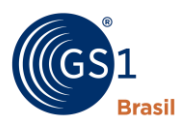

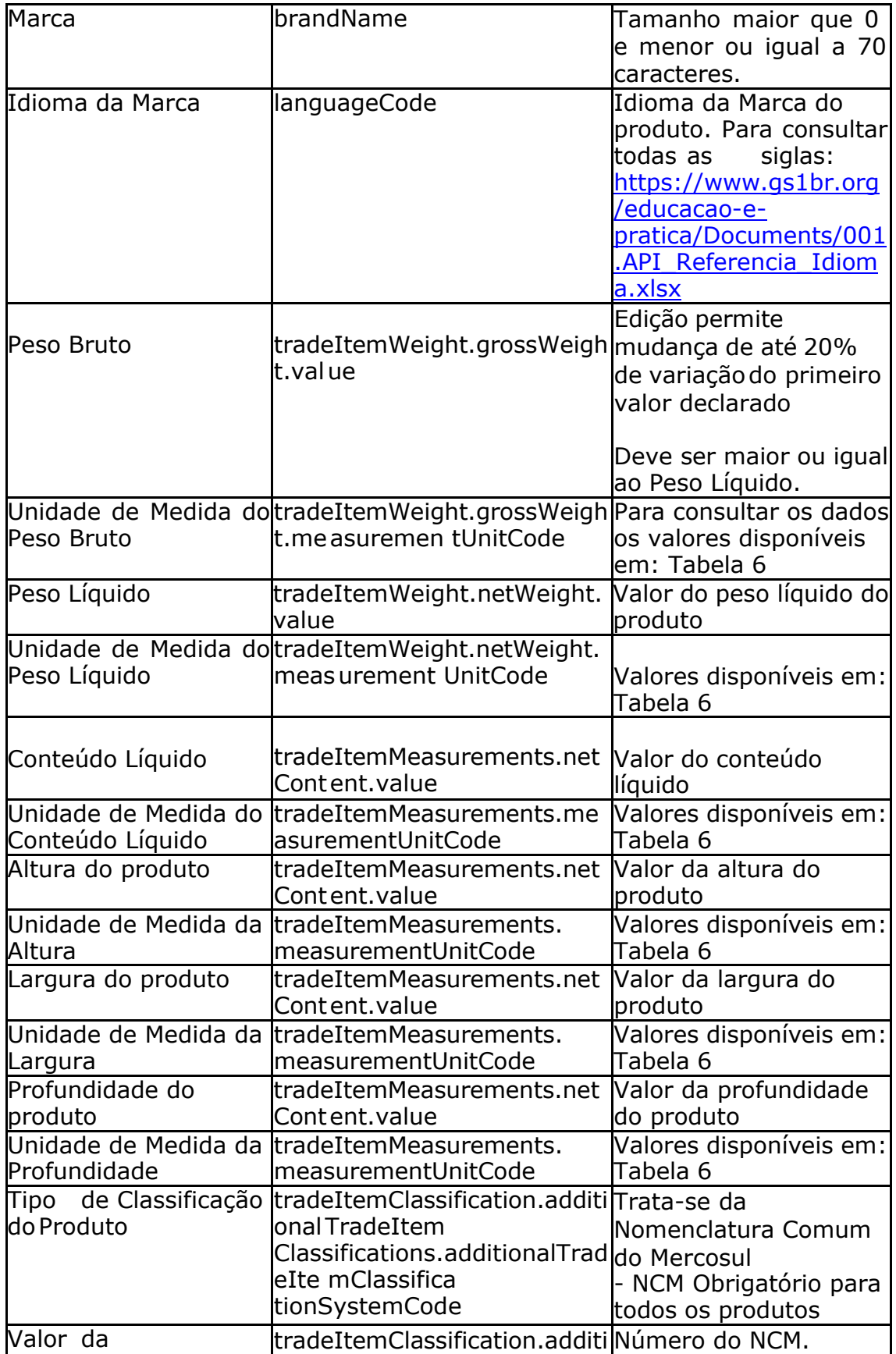

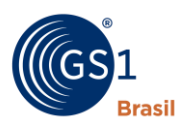

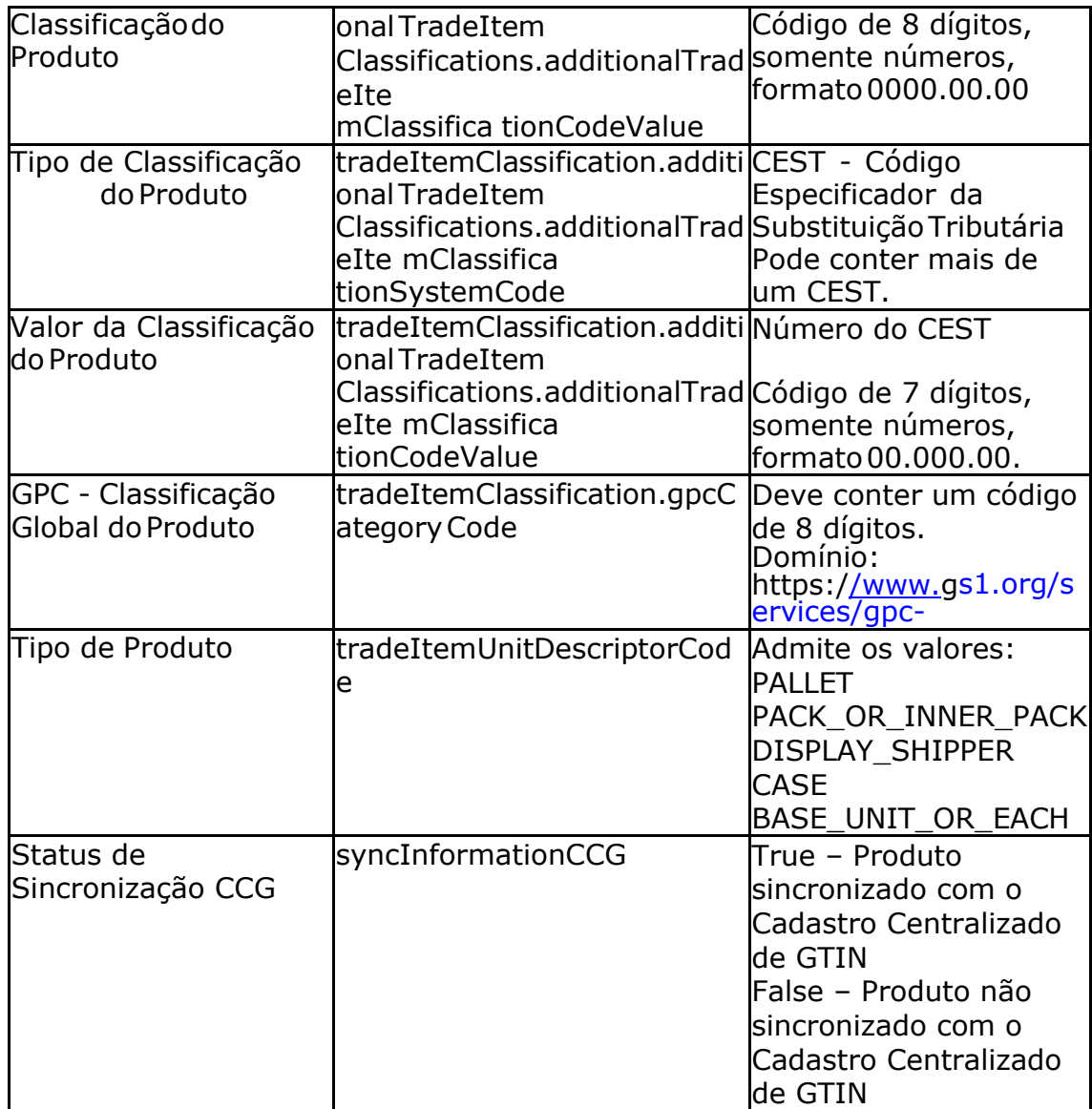

# <span id="page-21-0"></span>**5.5. TABELA DE CÓDIGOS DE ERRO**

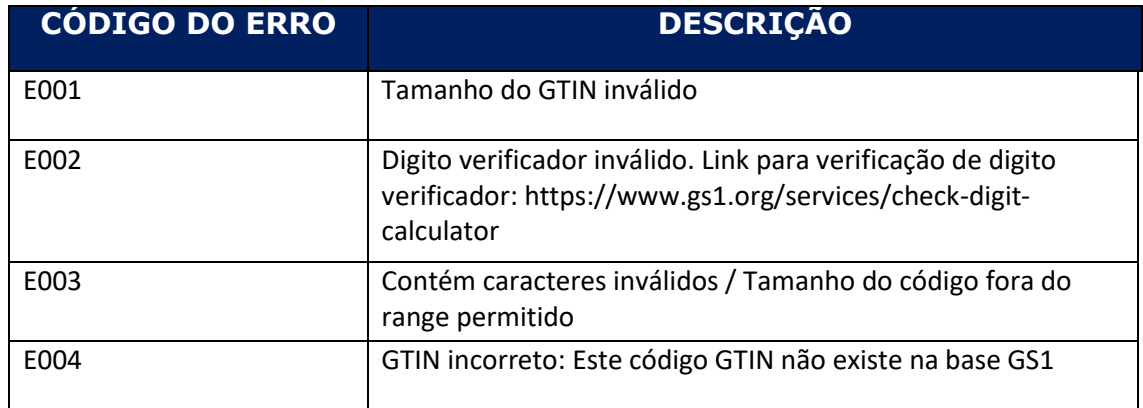

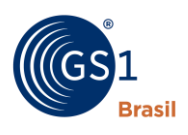

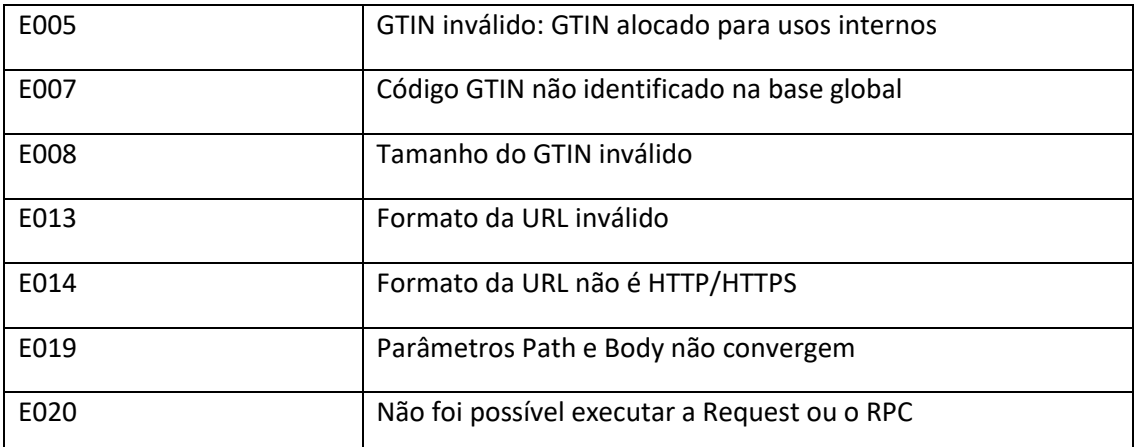

# <span id="page-22-0"></span>**7. TABELAS DE TIPOS DE DADOS**

# <span id="page-22-1"></span>**6.1. UNIDADE DE MEDIDA – VOLUME, ÁREA E CONTAGEM**

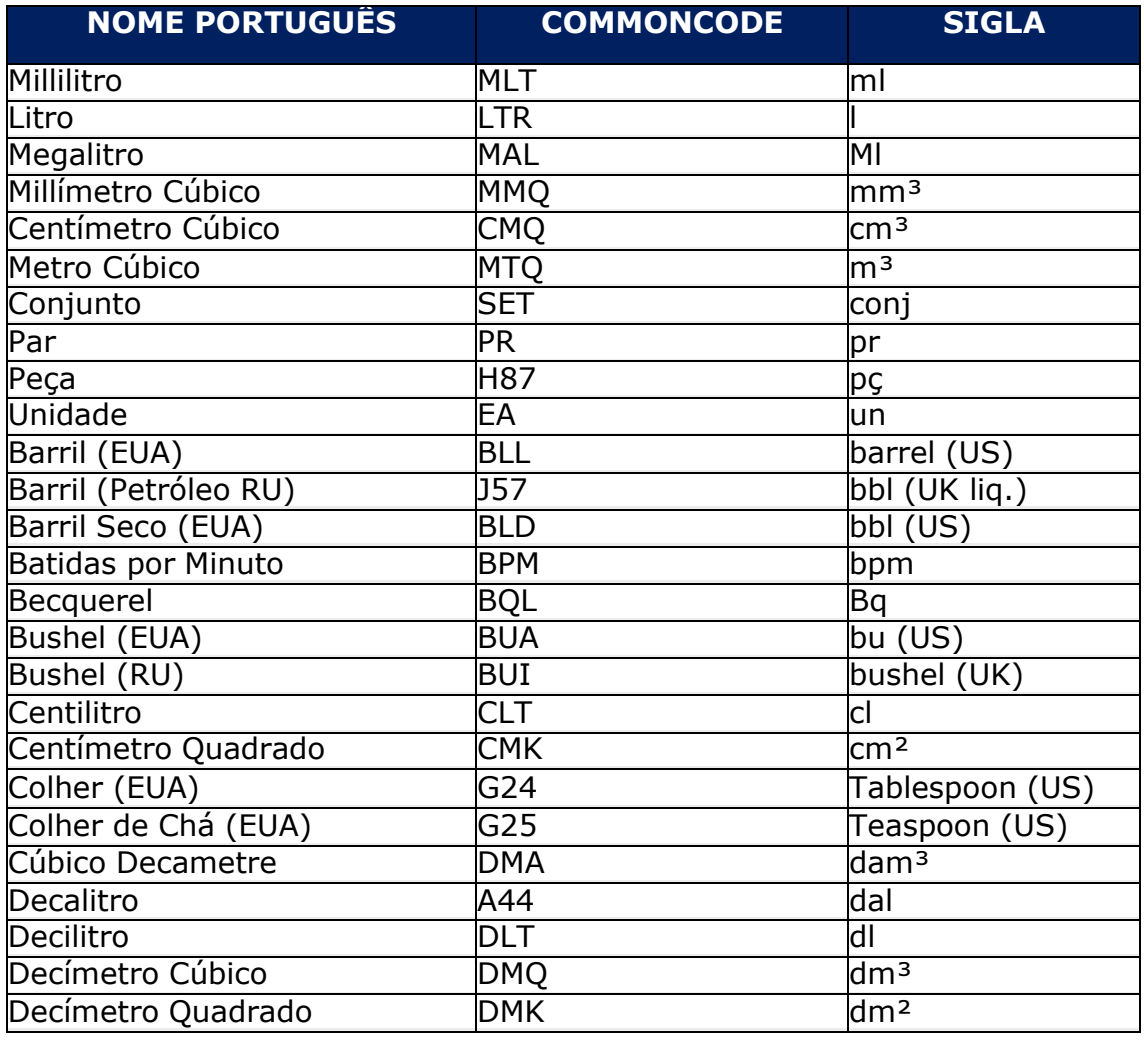

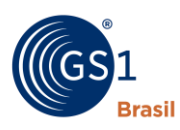

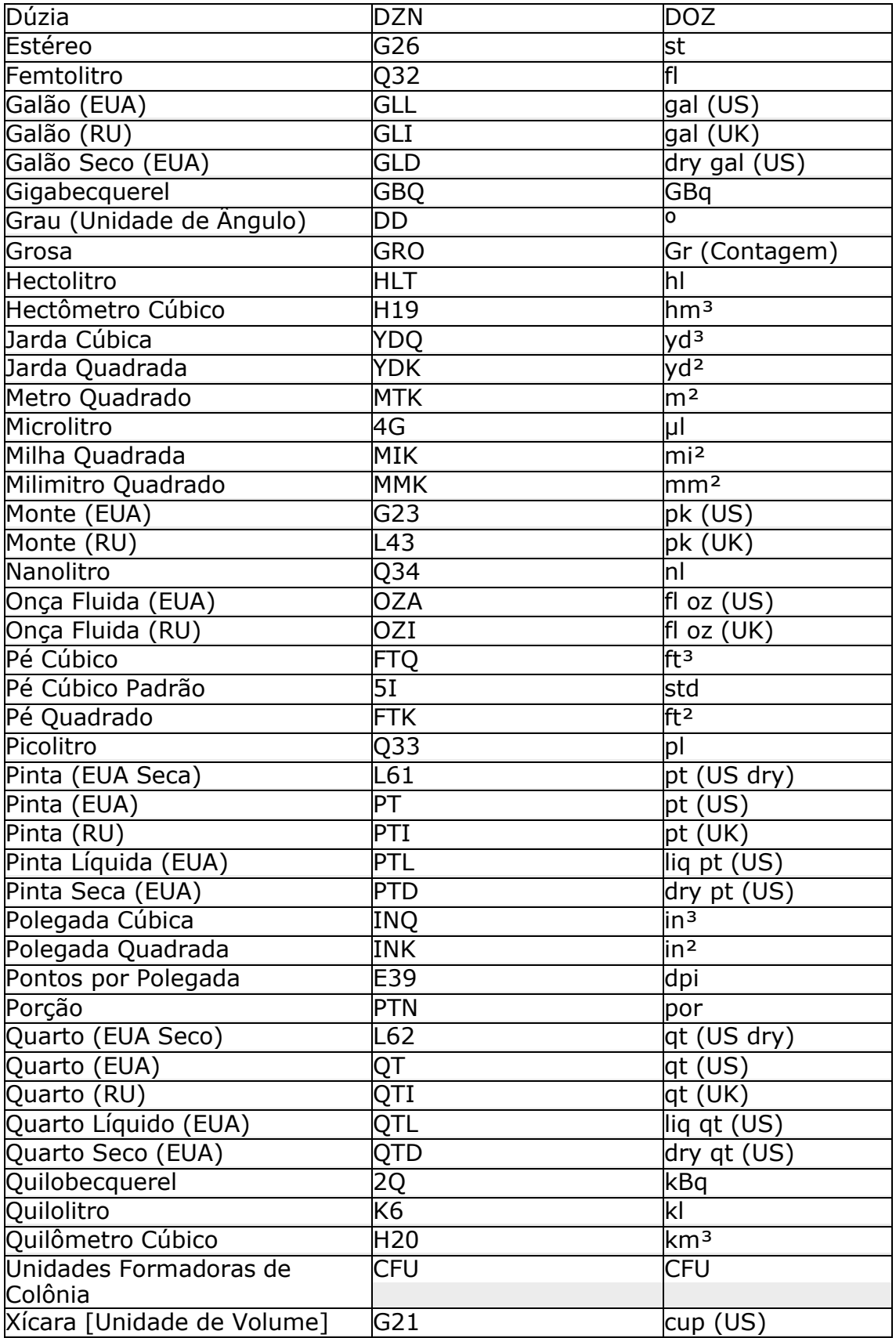

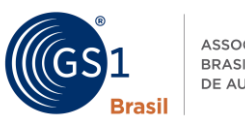

<span id="page-24-0"></span>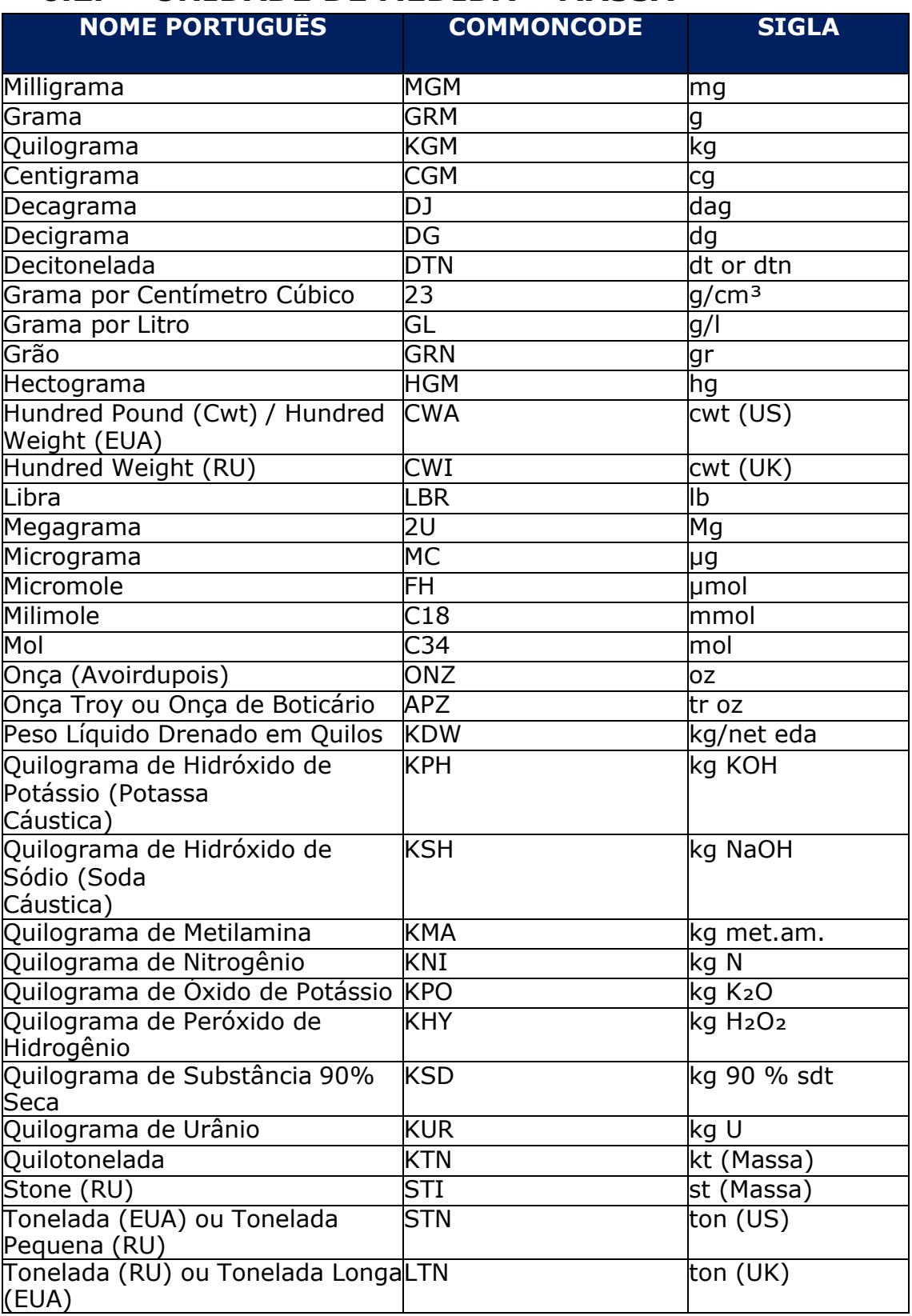

# **6.2. UNIDADE DE MEDIDA – MASSA**

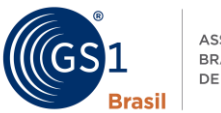

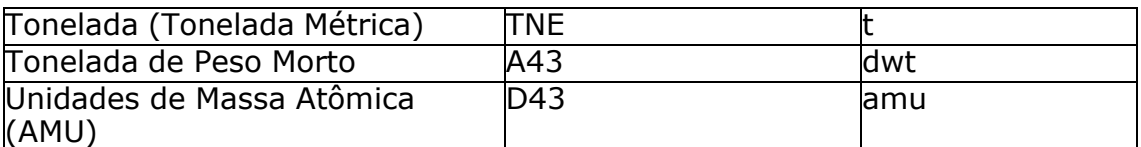

# **6.3. UNIDADE DE MEDIDA – DIMENSÕES**

<span id="page-25-0"></span>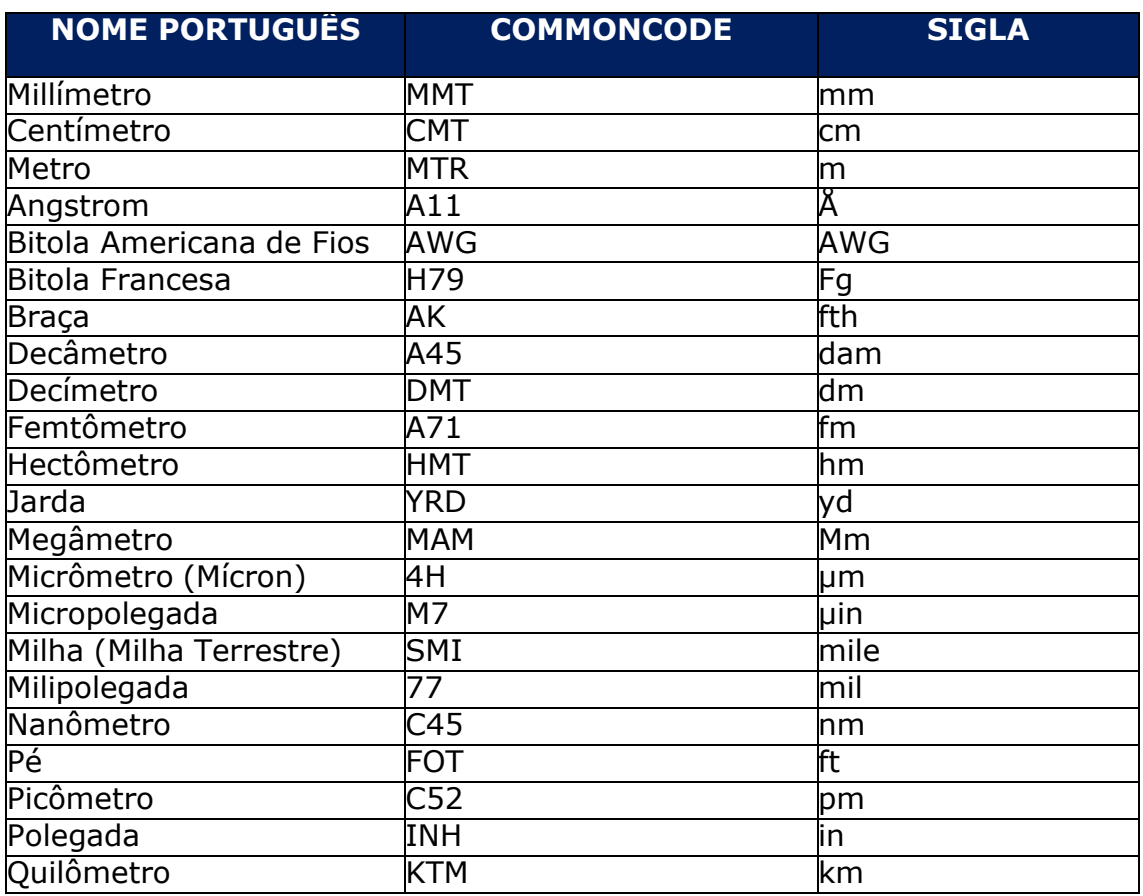

# **6.4. UNIDADE DE MEDIDA – TEMPERATURA**

<span id="page-25-1"></span>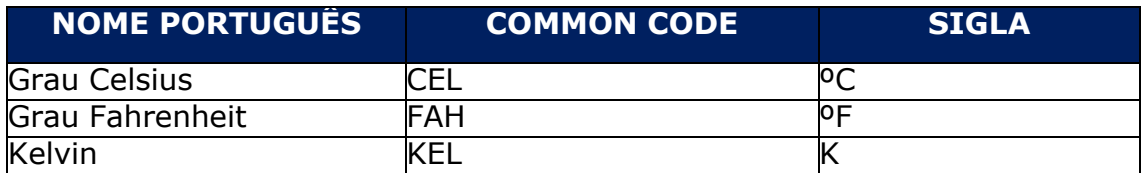

# **6.5. UNIDADE DE MEDIDA – ENERGIA**

<span id="page-25-2"></span>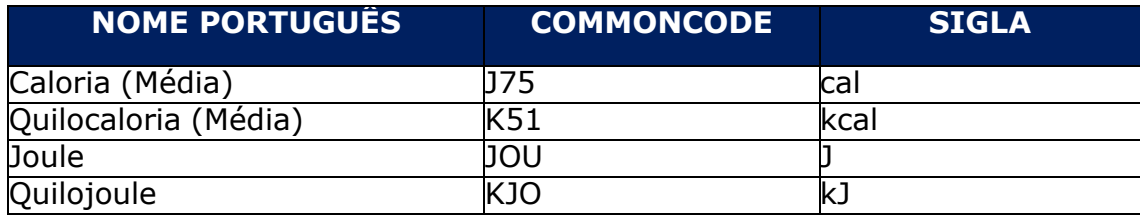

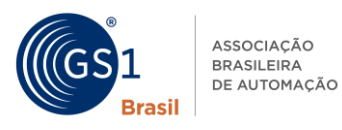

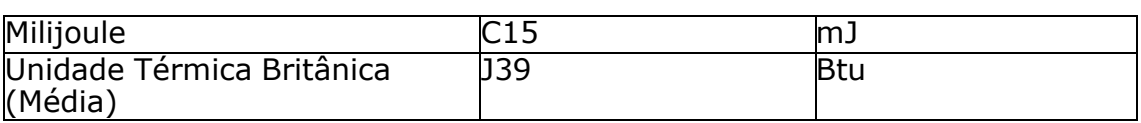

# <span id="page-26-0"></span>**8. Perfis de Consulta:**

A API Verified by GS1, conta com 4 perfis de consulta que apresentam restrições de informações de acordo com o contratado, sendo eles:

- Verificação
- Verificação + Atributos Nacionais
- Verificação + Atributos Internacionais
- Atributos Nacionais + Atributos Internacionais

# <span id="page-26-1"></span>**7.1. Verificação**

O perfil **Verificação,** retorna os dados de licença do GTIN consultado, os dados da empresa, além de validar a estrutura do código em relação ao Padrão GS1 de Codificação, Status de Sincronização com o CCG e o Status da Situação do Código (onde, para GTINs nacionais será retornado o Status Válido ou Inválido e para GTINs internacionais deverá ser analisado o returnCode do array verificacao.returnCode e verificacao.returnCodeDescription).

Abaixo é possível visualizar um exemplo de request deste perfil:

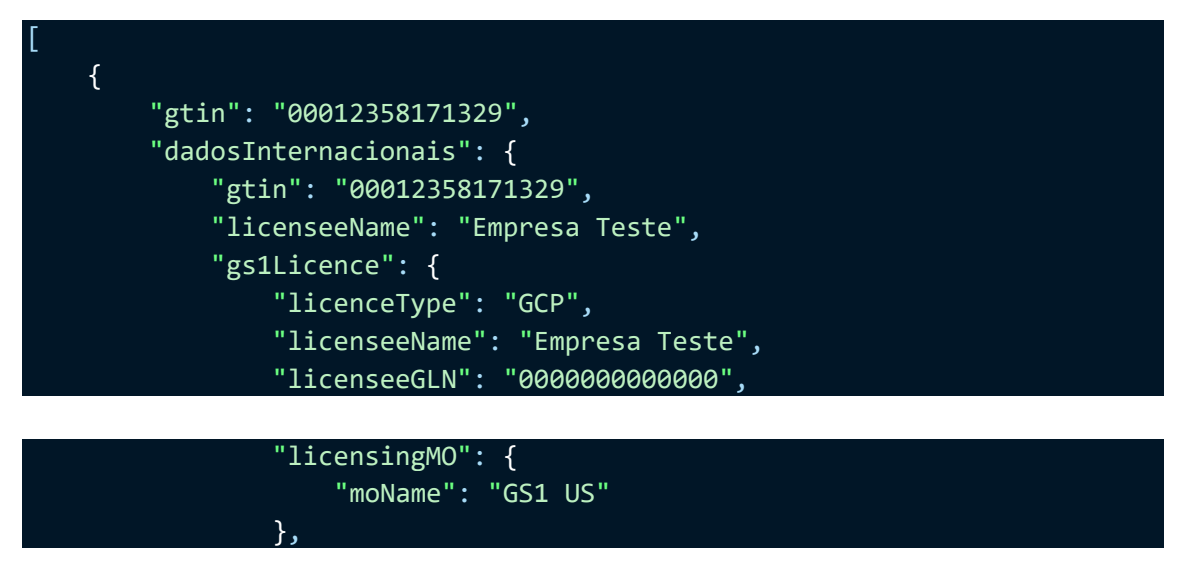

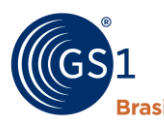

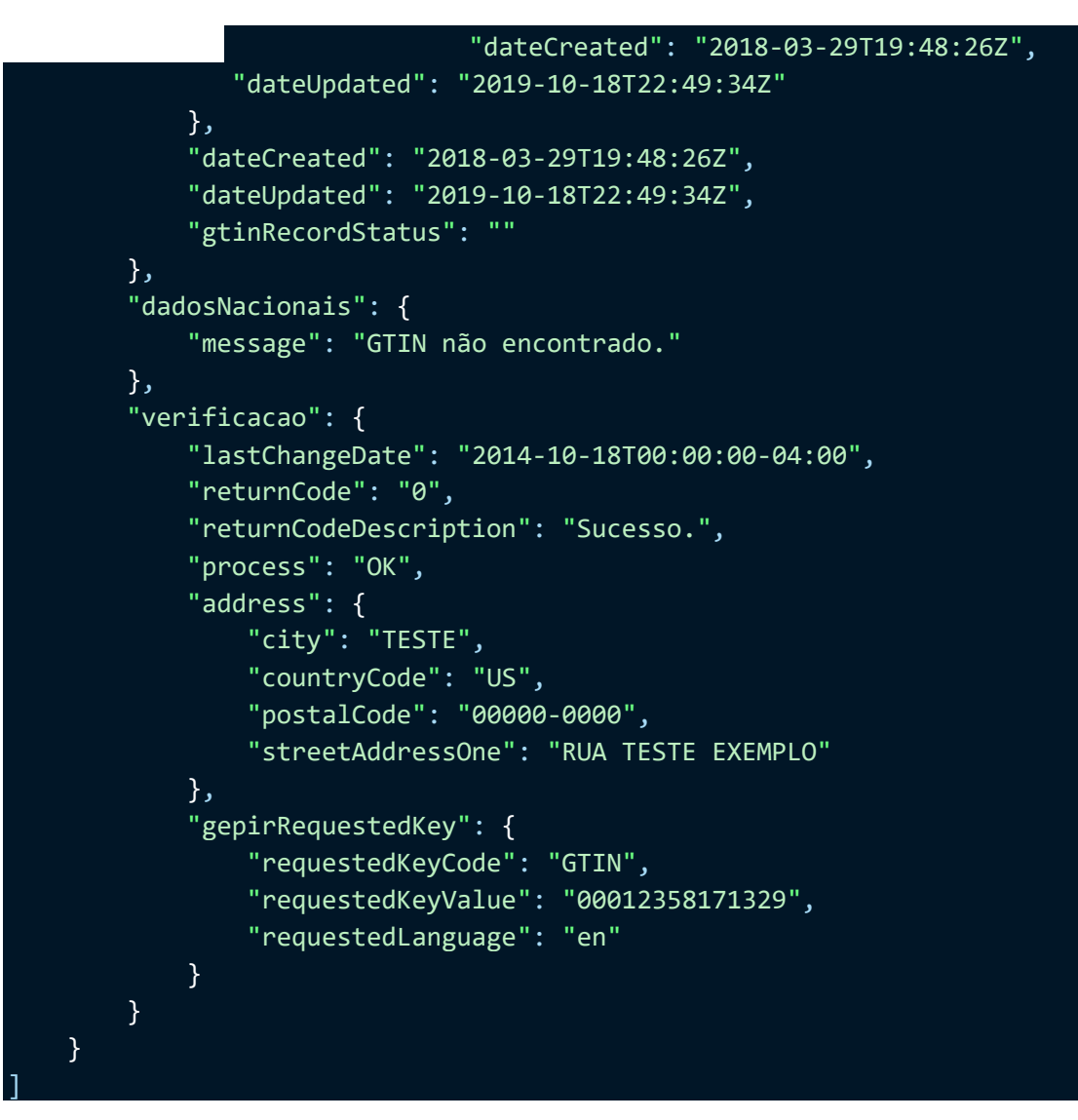

# <span id="page-27-0"></span>**7.2. Verificação + Dados Nacionais**

O perfil **Verificação + Dados Nacionais,** retorna os dados de licença do GTIN consultado, os dados da empresa, além de validar a estrutura do código em relação ao Padrão GS1 de Codificação, verificar o Status de Sincronização com o CCG, Status da Situação do Código (onde, para GTINs nacionais será retornado o Status Válido ou Inválido e para GTINs internacionais deverá ser analisado o returnCode do array verificacao.returnCode e verificacao.returnCodeDescription) e os atributos de Produtos Nacionais cadastrados no Cadastro Nacional de

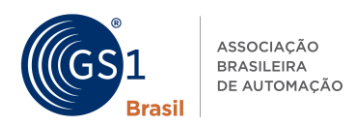

#### Produtos conforme [TABELA DE ATRIBUTOS NACIONAIS.](#page-17-0)

Abaixo é possível visualizar um exemplo de request deste perfil:

```
[
    {
        "gtin": "07898357416086",
        "dadosInternacionais": {
            "gtin": "07898357416086",
            "licenseeName": "GS1 BRASIL - ASSOCIACAO BRASILEIRA DE 
AUTOMACAO",
            "gs1Licence": {
                "licenceType": "GCP",
                "licenseeName": "GS1 BRASIL - ASSOCIACAO BRASILEIRA DE 
AUTOMACAO",
                "licensingMO": {
                    "moName": "GS1 Brasil"
                },
                "dateCreated": "2018-05-31T20:28:37Z",
                "dateUpdated": "2018-12-18T18:57:49Z"
            },
            "dateCreated": "2018-05-31T20:28:37Z",
            "dateUpdated": "2018-12-18T18:57:49Z",
            "gtinRecordStatus": ""
        },
        "dadosNacionais": {
            "product": {
                "gs1TradeItemIdentificationKey": {
                    "gs1TradeItemIdentificationKeyCode": "GTIN_13",
                    "gtin": "7898357416086",
                    "fixedLengthGtin": "07898357416086"
                },
                "tradeItemDescriptionInformationLang": [
                    {
                        "languageCode": "pt-BR",
                        "tradeItemDescription": "GS1 Brasil Tênis de 
Corrida Style Azul com Branco Tamanho 37",
                        "default": true,
                        "additionalTradeItemDescription": ""
```
], "childTradeItems": [], "referencedFileInformations": [

}

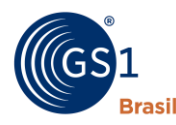

{ "languageCode": "pt-BR", "featuredFile": true, "contentDescription": "Imagem do Produto", "fileName": null, "uniformResourceIdentifier": "https://cnp30blob.blob.core.windows.net/cnp3files/ae1f8d43d469596a35c5de 02a0c2d59f347c88c17201990289aa9be416b4d05d.jpeg", "default": true, "referencedFileTypeCode": "OUT\_OF\_PACKAGE\_IMAGE" } ], "brandNameInformationLang": [ { "languageCode": "pt-BR", "brandName": "GS1 Brasil", "default": true } ], "tradeItemWeight": { "grossWeight": { "measurementUnitCode": "KGM", "value": 2.8 }, "netWeight": { "measurementUnitCode": "KGM", "value": 2.8 } }, "tradeItemMeasurements": { "netContent": { "measurementUnitCode": "EA", "value": 1 }, "height": { "measurementUnitCode": "CMT", "value": 40 }, "width": { "measurementUnitCode": "CMT", "value": 17 }, "depth": { "measurementUnitCode": "CMT", "value": 10 }

A Linguagem Global dos Negócios

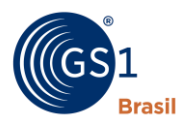

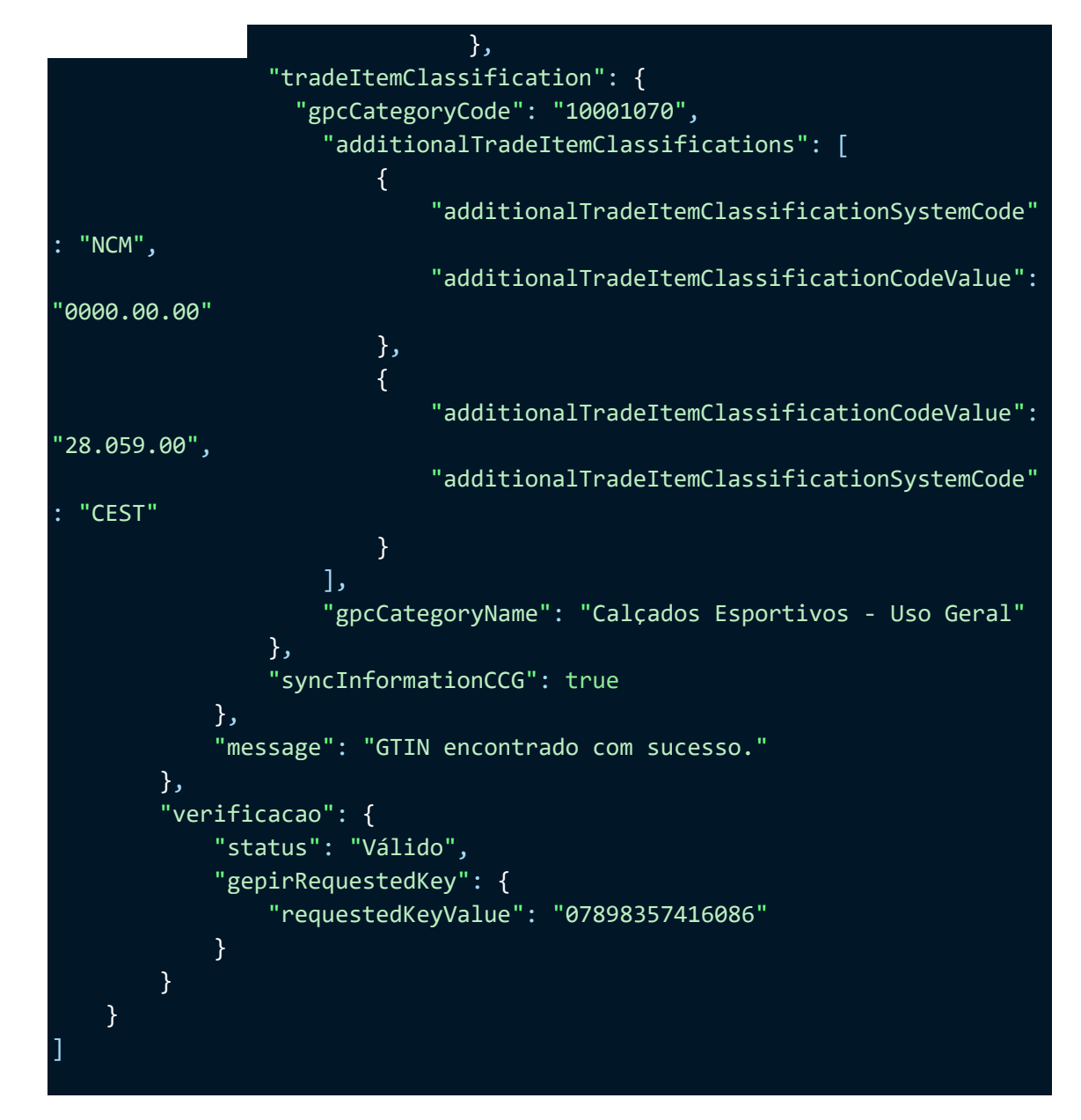

# <span id="page-30-0"></span>**7.3. Verificação + Dados Internacionais**

O perfil **Verificação + Dados Internacionais,** retorna os dados de

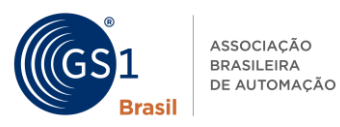

licença do GTIN consultado, os dados da empresa, além de validar a estrutura do código em relação ao Padrão GS1 de Codificação, Status de Sincronização com o CCG, Status da Situação do Código (onde, para GTINs nacionais será retornado o Status Válido ou Inválido e para GTINs internacionais deverá ser analisado o returnCode do array verificacao.returnCode e verificacao.returnCodeDescription) e os atributos de produtos internacionais cadastrados no GS1 Registry Platform conforme **TABELA** [DE ATRIBUTOS INTERNACIONAIS.](#page-17-0)

Abaixo é possível visualizar um exemplo de request deste perfil:

[ { "gtin": "0000000000000000", "dadosInternacionais": { "gtin": "00000000000000000", "gpcCategoryCode": "00000000", "brandName": [ { "language": "en", "value": "Brand Test" } ], "productDescription": [ { "language": "en", "value": "Product Test" } ], "productImageUrl": [ { "language": "en", "value": "https://test.jpg?download" } ],

"netContent": [ { "unitCode": "MLT",

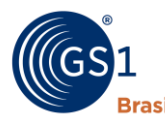

```
"value": "500.0"
        },
        {
            "unitCode": "OZA",
            "value": "16.9"
        }
    ],
    "countryOfSaleCode": [
        \{"numeric": "840",
            "alpha2": "US",
            "alpha3": "USA"
        }
    ],
    "licenseeName": "Licensee Test",
    "gs1Licence": {
        "licenceType": "GCP",
        "licenseeName": "Licensee Test",
        "licenseeGLN": "0000000000000",
        "licensingMO": {
            "moName": "GS1 BRASIL"
        },
        "dateCreated": "2018-03-29T19:48:26Z",
        "dateUpdated": "2019-10-18T22:49:34Z"
    },
    "dateCreated": "2018-03-29T19:48:26Z",
    "dateUpdated": "2019-10-18T22:49:34Z",
    "isComplete": true,
    "gtinRecordStatus": ""
},
"dadosNacionais": {
    "message": "GTIN não encontrado."
},
"verificacao": {
    "lastChangeDate": "2014-10-18T00:00:00-04:00",
    "returnCode": "0",
    "returnCodeDescription": "Sucesso.",
    "process": "OK",
    "address": {
        "city": "PURCHASE",
        "countryCode": "US",
        "postalCode": "00000-0000",
```
"streetAddressOne": "STREET TEST" }, "gepirRequestedKey": {

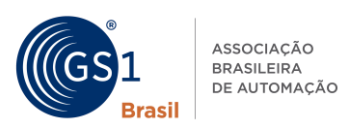

}

]

"requestedKeyCode": "GTIN", "requestedKeyValue": "00000000000000", "requestedLanguage": "en" } }

## <span id="page-33-0"></span>**7.4. Atributos Nacionais + Atributos Internacionais**

O perfil **Verificação + Dados Internacionais,** retorna os dados de licença do GTIN consultado, os dados da empresa, além de validar a estrutura do código em relação ao Padrão GS1 de Codificação, Status de Sincronização com o CCG, Status da Situação do Código (onde, para GTINs nacionais será retornado o Status Válido ou Inválido e para GTINs internacionais deverá ser analisado o returnCode do array verificacao.returnCode e verificacao.returnCodeDescription) e os atributos de produtos nacionais e internacionais cadastrados no GS1 Registry Platform conforme [TABELA DE ATRIBUTOS NACIONAIS E](#page-17-0)  [INTERNACIONAIS.](#page-17-0)

Abaixo é possível visualizar um exemplo de request deste perfil:

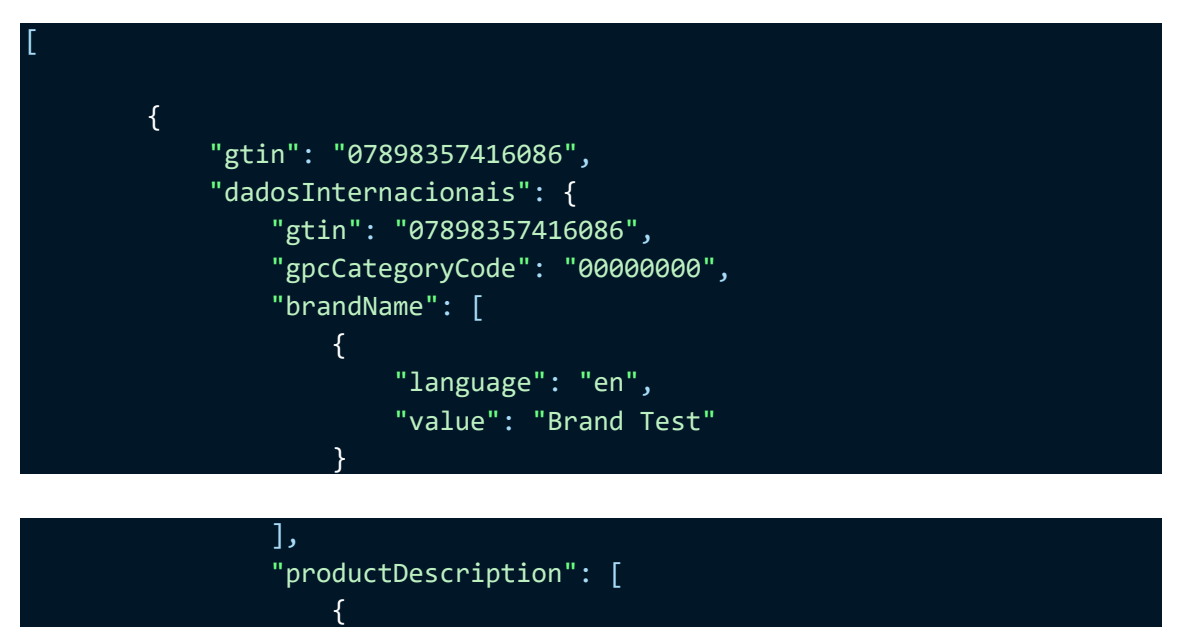

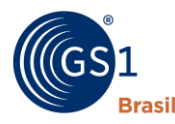

"language": "en", "value": "Product Test" } ], "productImageUrl": [ { "language": "en", "value": "https://test.jpg?download" } ], "netContent": [ { "unitCode": "MLT", "value": "500.0" }, { "unitCode": "OZA", "value": "16.9" } ], "countryOfSaleCode": [ { "numeric": "840", "alpha2": "US", "alpha3": "USA" } ], "licenseeName": "Licensee Test", "gs1Licence": { "licenceType": "GCP", "licenseeName": "Licensee Test", "licenseeGLN": "0000000000000", "licensingMO": { "moName": "GS1 BRASIL" }, "dateCreated": "2018-03-29T19:48:26Z", "dateUpdated": "2019-10-18T22:49:34Z" }, "dateCreated": "2018-03-29T19:48:26Z", "dateUpdated": "2019-10-18T22:49:34Z", "isComplete": true,

"gtinRecordStatus": ""

```
},
"dadosNacionais": {
```
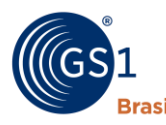

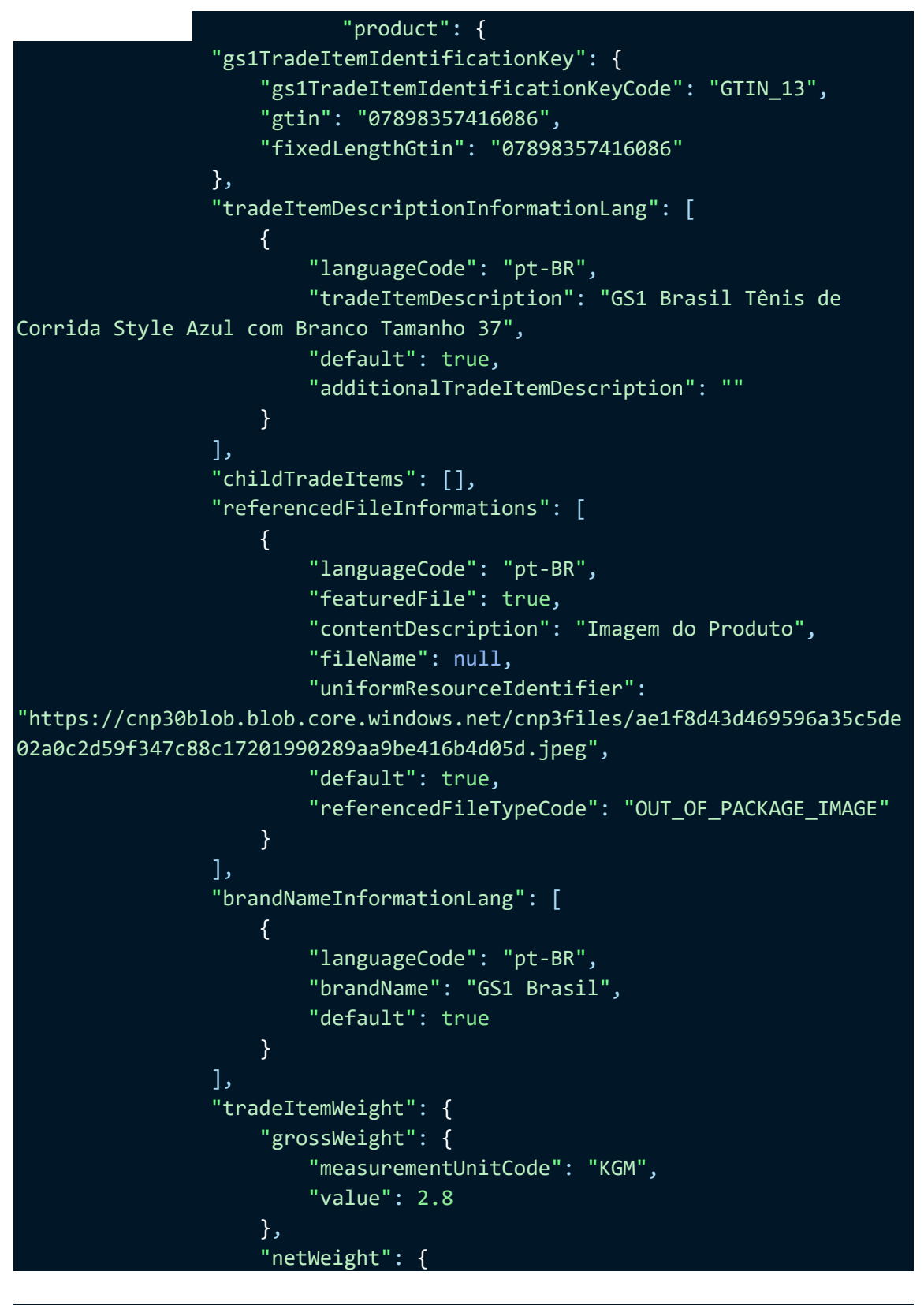

"measurementUnitCode": "KGM", "value": 2.8

}

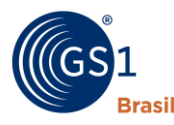

ASSOCIAÇÃO **BRASILEIRA** DE AUTOMAÇÃO

```
},
                "tradeItemMeasurements": {
                    "netContent": {
                         "measurementUnitCode": "EA",
                         "value": 1
                    },
                    "height": {
                         "measurementUnitCode": "CMT",
                         "value": 40
                    },
                    "width": {
                         "measurementUnitCode": "CMT",
                         "value": 17
                    },
                    "depth": {
                         "measurementUnitCode": "CMT",
                         "value": 10
                    }
                },
                "tradeItemClassification": {
                    "gpcCategoryCode": "10001070",
                    "additionalTradeItemClassifications": [
                        {
                             "additionalTradeItemClassificationSystemCode"
: "NCM",
                             "additionalTradeItemClassificationCodeValue": 
"0000.00.00"
                        },
                         {
                             "additionalTradeItemClassificationCodeValue": 
"28.059.00",
                             "additionalTradeItemClassificationSystemCode"
 : "CEST"
                         }
                    ],
                    "gpcCategoryName": "Calçados Esportivos - Uso Geral"
                },
                "syncInformationCCG": true
            },
            "message": "GTIN encontrado com sucesso."
        },
        "verificacao": {
           "status": "Válido",
```
"gepirRequestedKey": { "requestedKeyValue": "07898357416086"

37

<span id="page-37-0"></span>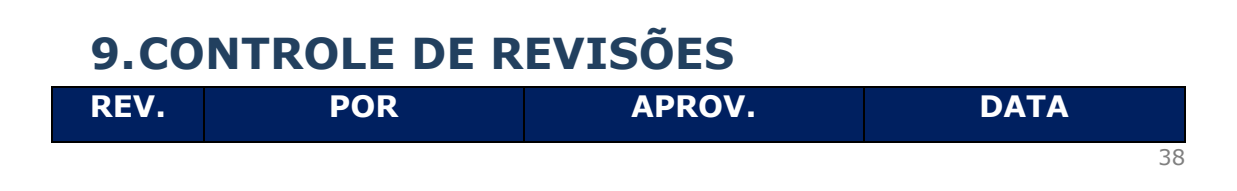

} }  $\begin{array}{c} \end{array}$ 

}

A Linguagem Global dos Negócios

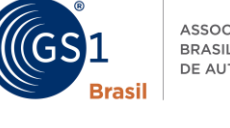

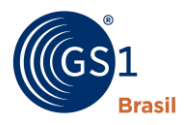

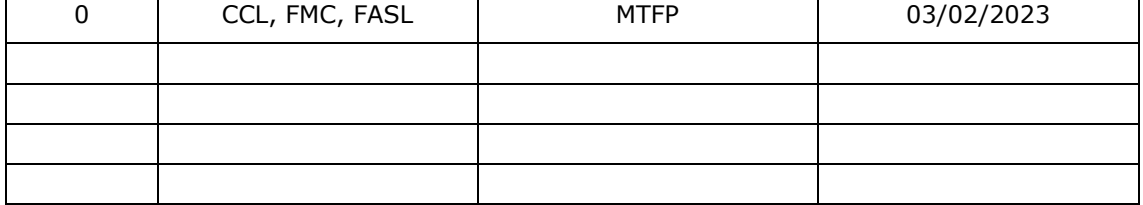